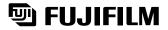

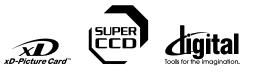

DIGITAL CAMERA FinePix F420

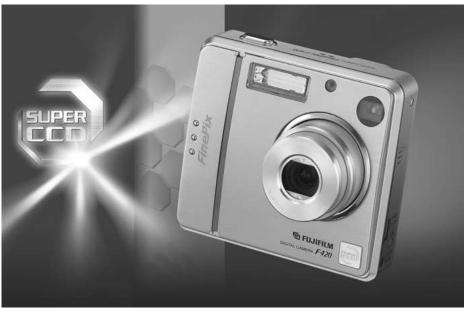

# OWNER'S MANUAL

This manual will show you how to use your FUJIFILM DIGITAL CAMERA FinePix F420 correctly. Please follow the instructions carefully.

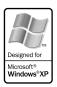

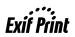

BL00323-200(1)

Software Installation

Getting Ready

Using the Camera

Advanced Features

Settings

#### To prevent fire or shock hazard, do not expose the unit to rain or moisture.

#### For customers in the U.S.A.

Tested To Comply With FCC Standards FOR HOME OR OFFICE USE

#### FCC Statement

This device complies with part 15 of the FCC Rules. Operation is subject to the following two conditions: (1) This device may not cause harmful interference, and (2) this device must accept any interference received, including interference that may cause undesired operation.

#### CAUTION

This equipment has been tested and found to comply with the limits for a Class B digital device, pursuant to Part 15 of the FCC Rules. These limits are designed to provide reasonable protection against harmful interference in a residential installation. This equipment generates, uses, and can radiate radio frequency energy and, if not installed and used in accordance with the instructions, may cause harmful interference to radio communications. However, there is no guarantee that interference will not occur in a particular installation. If this equipment does cause harmful interference to radio or television reception, which can be determined by turning the equipment off and on, the user is encouraged to try

## IMPORTANT

### NOTICE

BEFORE OPENING THE PACKAGE OF CD-ROM PROVIDED BY FUJI PHOTO FILM CO., LTD., PLEASE READ THIS END USER LICENSE AGREEMENT CAREFULLY. ONLY IF YOU DO AGREE TO THIS AGREEMENT, YOU WILL BE ABLE TO USE THE SOFTWARE RECORDED ON THE CD-ROM. BY OPENING THE PACKAGE, YOU ACCEPT AND AGREE TO BE BOUND BY THIS AGREEMENT.

#### End User License Agreement

This End User License Agreement ("Agreement") is an agreement between Fuji Photo Film Co., Ltd. ("FUJIFILM") and you, which sets forth the terms and conditions of the license granted for you to use the software provided by FULIEI M

The CD-ROM contains third party software. In case a separate agreement is provided by a third party supplier for its software, the provisions of such separate agreement shall apply to the use of such third party software, prevailing over those of this Agreement. 1 Definitions

(a) "Media" means the CD-ROM titled "Software for FinePix SX" which is provided to you together with this Agreement. (b) "Software" means the software which is recorded on Media.

(c) "Documentation" means the operation manuals of Software and other related written materials which are provided to you together with Media

(d) "Product" means Media (including Software) and Documentation collectively.

#### 2. Use of Software.

FUJIFILM grants to you a nontransferable, nonexclusive license: (a) to install one copy of Software onto one computer in binary machine executable form:

(b) to use Software on the computer onto which Software is installed; and

(c) to make one backup copy of Software.

#### 3. Restrictions.

- 3.1 You shall not distribute, rent, lease or otherwise transfer all or any part of Software, Media or Documentation to any third party without FUJIFILM's prior written consent. You also shall not sublicense, assign or otherwise transfer all or any part of the rights granted to you by FUJIFILM under this Agreement without FUJIFILM's prior written consent.
- 3.2 Except as expressly granted by FUJIFILM hereunder, you shall not copy or reproduce all or any part of Software or Documentation. 3.3 You shall not modify, adapt or translate Software or Documentation
- You also shall not alter or remove copyright and other proprietary notices that appear on or in Software or Documentation.
- 3.4 You shall not, or shall not have any third party, reverse-engineer, decompile, or disassemble Software.

### Be sure to read this page before using the Software.

to correct the interference by one or more of the following

- Increase the separation between the equipment and receiver.

- Connect the equipment into an outlet on a circuit different from

- Consult the dealer or an experienced radio/TV technician for

You are cautioned that any changes or modifications not

expressly approved in this manual could void the user's authority

To comply with Part 15 of the FCC rules, this product must be

used with a Fuiifilm-specified ferrite-core A/V cable. USB cable

This Class B digital apparatus complies with Canadian ICES-003.

Please read the Safety Notes (⇒P.89) and make sure

you understand them before using the camera.

- Reorient or relocate the receiving antenna.

that to which the receiver is connected.

measures:

help

CAUTION

to operate the equipment.

For customers in Canada

Notes on the Grant

and DC supply cord.

4. Ownership. All copyrights and other proprietary rights to Software and Documentation are owned and retained by FUJIFILM or the third party suppliers as indicated on or in Software or Documentation. Nothing contained herein shall be construed expressly or implicitly as explicitly granted under this Agreement.

Limited Warranty. 5.

- FUJIFILM warrants to you that Media is free from any defect in material FOURTILIN waitarius to you titat webus is tiete irion any betect in niateriar and workmanship under normal use for ninety (90) days from the date of your receipt of Media. Should Media not meet the foregoing warranty. FUJIFILM shall replace such defective Media with other Media bearing no defect. FUJIFILM sentire liability and your sole and exclusive remedy with regard to any defect in Media shall be expressly limited to such FUJIFILM's replacement of Media as provided herein

 DISCLAIMER OF WARRANTY. EXCEPT AS PROVIDED IN SECTION 5 HEREIN, FUJIFILM PROVIDES PRODUCT "AS IS" AND WITHOUT WARRANTIES OF ANY KIND, EXPRESS OR IMPLIED. FUJIFILM SHALL MAKE NO WARRANTY, EXPRESS, IMPLIED OR STATUTORY, AS TO ANY OTHER MATTERS, INCLUDING, BUT NOT LIMITED TO NON-INFRINGEMENT OF ANY COPYRIGHT, PATENT, TRADE SECRET OR ANY OTHER PROPRIETARY RIGHTS OF ANY THIRD PARTY MARCHANTABILITY, OR FITNESS FOR ANY PARTICULAR PURPOSE

#### 7. LIMITATION OF LIABILITY.

- IN NO EVENT SHALL FUJIFILM HAVE ANY LIABILITY FOR ANY GENERAL, SPECIAL, DIRECT, INDIRECT, CONSEQUENTIAL, INCIDENTAL, OR OTHER DAMAGES (INCLUDING DAMAGES FOR LOSS OF PROFITS OR LOST SAVINGS) INCURRED FROM THE USE OF OR INABILITY TO USE PRODUCT EVEN IF FUJIFILM HAS BEEN ADVISED OF THE POSSIBILITY OF SUCH DAMAGES.
- 8. No export.
- You acknowledge that neither Software nor any part thereof, will be transferred, or exported to any country or used in any manner in violation of any export control laws and regulations to which Software is subject. 9. Termination
- In case you breach any of the terms and conditions hereof, FUJIFILM may immediately terminate this Agreement without any notice.
- 10. Term.

This Agreement is effective until the date when you cease to use Software, unless earlier terminated in accordance with Section 9 hereof

11. Obligation upon termination. Upon termination or expiration of this Agreement, you shall, at your own responsibility and expense, delete or destroy immediately all Software (including its copies), Media and Documentation.

#### 12. Governing Law.

This Agreement shall be governed by and construed in accordance with laws of Japan

## EC Declaration of Conformity

#### We Name:

Fuii Photo Film (Europe) G.m.b.H. Address: Heesenstrasse 31 40549 Dusseldorf, Germany

#### declare that the product

Product Name: FUJIFILM DIGITAL CAMERA FinePix F420 Manufacture's Name: Fuji Photo Film Co., Ltd. Manufacture's Address: 26-30, Nishiazabu 2-chome, Minato-ku, Tokvo 106-8620, Japan

| following Standa | ards                            |
|------------------|---------------------------------|
| EN60065          |                                 |
| EN55022:         | 1998 Classe B                   |
| EN55024:         | 1998                            |
| EN61000-3-2:     | 1995 + A1:1998 + A2:1998        |
|                  | EN60065<br>EN55022:<br>EN55024: |

following the provision of the EMC Directive (89/336/EEC, 92/31/EEC and 93/68/EEC) and Low Voltage Directive (73/23/EEC).

ſF

Managide

Dusseldorf, Germany December 1, 2003

Date

Place

Signature/Managing Director

Bij dit produkt zijn batterijen geleverd. Wanneer deze leeg zijn, moet u ze niet weggooien maar inleveren als KCA

| Warning       2         IMPORTANT       2         EC Declaration of Conformity       3         Preface       6         Accessories included       7 | Example of LCD Monitor Text Display ······· 9<br>■ Still photography mode ······· 9 |
|----------------------------------------------------------------------------------------------------|-------------------------------------------------------------------------------------|
| Accessories included                                                                                                    | Playback mode ······ 9                                                              |
|                                                                                                    | IMPORTANT 2<br>EC Declaration of Conformity 3<br>Preface 6                          |

## **1** Getting Ready

| CHARGING A BATTERY                                     | 10 |
|--------------------------------------------------------|----|
| LOADING THE BATTERY AND THE <b>xD-Picture Card</b>     |    |
| TURNING ON AND OFF / SETTING THE DATE AND TIME         | 14 |
| CORRECTING THE DATE AND TIME / CHANGING THE DATE ORDER | 15 |
| SELECTING THE LANGUAGE                                 | 16 |
| PROCEDURE FOR DISCHARGING RECHARGEABLE BATTERIES       | 17 |

## 2 Using the Camera

| BASIC OPERATION GUIDE                                                               | 8  |
|-------------------------------------------------------------------------------------|----|
| TILL PHOTOGRAPHY MODE                                                               |    |
| TAKING PICTURES (CA AUTO MODE)2                                                     | 20 |
| Viewfinder lamp display                                                             | 23 |
| NUMBER OF AVAILABLE FRAMES                                                          | 23 |
| Standard number of frames per xD-Picture Card                                       | 23 |
| USING AF/AE LOCK                                                                    | 24 |
| USING THE ZOOM (OPTICAL ZOOM / DIGITAL ZOOM)                                        | 25 |
| BEST FRAMING                                                                        | 25 |
| AYBACK MODE                                                                         |    |
| VIEWING THE IMAGES (PLAYBACK) 2                                                     | 26 |
| Single-frame playback / Fast-forwarding through the images / Multi-frame playback 2 |    |
| Single-frame playback / Playback zoom / Panning / Trimming 2                        |    |
| ERASING IMAGES (ERASE FRAME)                                                        | 28 |

## **3 Advanced Features**

### **STILL PHOTOGRAPHY** F PHOTO MODE STILL PHOTOGRAPHY

| <i>,</i> , |                                                              |    |
|------------|--------------------------------------------------------------|----|
| ŧ          | QUALITY MODE (NUMBER OF RECORDED PIXELS)                     | 29 |
|            | Quality settings in Still photography mode                   | 29 |
| ISO        | SENSITIVITY                                                  | 30 |
|            | High-sensitivity photography (800)                           | 30 |
| İ۲         | High-sensitivity photography (800)                           | 31 |
| STIL       | L PHOTOGRAPHY MODE                                           |    |
|            | TAKING PICTURES – SELECTING THE CAMERA SETTINGS              | 32 |
|            | Photography mode specifications                              | 32 |
| ۲          | MACRO (CLOSE-UP) PHOTOGRAPHY                                 | 33 |
| 4          | FLASH                                                        | 34 |
| STIL       | L PHOTOGRAPHY MENU                                           |    |
| Ó          | PHOTOGRAPHY MODE                                             | 36 |
|            | Ď MANUAL / Ď AUTO / ♥ PORTRAIT / ▲ SCENE / 🛠 SPORT / ♥ NIGHT | 36 |
|            | PHOTOGRAPHY MENU                                             |    |
|            | PHOTOGRAPHY MENU OPERATION                                   | -  |
| Ö          | SELF-TIMER PHOTOGRAPHY                                       |    |
| ă,         | CONTINUOUS SHOOTING                                          |    |
|            | EV (EXPOSURE COMPENSATION)                                   | 40 |
| _          | EV (EXPOSURE COMPENSATION)                                   | 40 |
| WB         | WHITE BALANCE                                                | 40 |
|            |                                                              |    |

|             | NOVIE                                                                                                    |    |
|-------------|----------------------------------------------------------------------------------------------------|----|
|             | VIE MODE                                                                                                    |    |
| , <b>**</b> | RECORDING MOVIES ······                                                                                                    | 41 |
| <b>PLA</b>  | YBACK MODE                                                                                                    |    |
| , <b>**</b> | PLAYING BACK MOVIES ·····                                                                                                    | 43 |
| ♦ F         | PLAYBACK                                                                                                    |    |
| PLA         | YBACK MENU                                                                                                    |    |
| 亩           | ERASING SINGLE / ALL FRAMES ······                                                                                                    | 44 |
| Оπ          | PROTECTING IMAGES: FRAME / SET ALL / RESET ALL ·······                                                                                | 46 |
| đ           | AUTO PLAY (AUTOMATIC PLAYBACK)                                                                                                    | 48 |
| Ð           | RECORDING VOICE MEMOS                                                                                                    | 49 |
| ₽           | PROTECTING IMAGES: FRAME / SET ALL / RESET ALL<br>AUTO PLAY (AUTOMATIC PLAYBACK)<br>RECORDING VOICE MEMOS<br>PLAYING BACK VOICE MEMOS | 51 |
| FP          | HOTO MODE PLAYBACK                                                                                                    |    |
|             | HOW TO SPECIFY PRINT OPTIONS (DPOF)<br>DPOF SET FRAME<br>DPOF ALL RESET                                                               | 52 |
|             | DPOF SET FRAME                                                                                                    | 53 |
| Z           | DPOF ALL RESET                                                                                                    | 55 |
|             |                                                                                                    |    |
|             |                                                                                                    |    |

## 4 Settings

|                                           | #              |
|-------------------------------------------|----------------|
| 4 Settings                                | Usi<br>le Ca   |
| ADJUSTING THE MONITOR BRIGHTNESS / VOLUME | ng<br>Imera    |
| ■ SET-UP menu options                     |                |
| POWER SAVE SETTING 58<br>FORMAT 59        |                |
| FORMAT 59<br>FRAME NO. 59                 | Advan<br>Featu |
| 5 Software Installation                   | ced            |

## **5** Software Installation

| 5.1 THE SOFTWARE COMPONENTS             | 0 |
|-----------------------------------------|---|
| 5.2 INSTALLATION ON A Windows PC        |   |
| 5.3 INSTALLATION ON A Mac OS 9.0 TO 9.2 | 3 |
| 5.4 INSTALLATION ON A Mac OS X 66       | 6 |

## **6 Viewing Images**

| 6.1 CAMERA CONNECTION ·····   | 69 |
|-------------------------------|----|
| 6.2 USING FinePixViewer ····· | 74 |

| System Expansion Options       76         Accessories Guide       77         Notes on Using Your Camera Correctly       78         Notes on the Power Supply       78         Applicable Batteries       78         Notes on the Batteries       78         Notes on Using the Rechargeable Battery NH-20       79 | No<br>AC<br>Note<br>Warr<br>Troul<br>Spec<br>Expla |
|----------------------------------------------------------------------------------------------------|----------------------------------------------------|
|----------------------------------------------------------------------------------------------------|----------------------------------------------------|

| Notes on Using the Battery Charger        | 79 |
|-------------------------------------------|----|
| AC Power Adapter                          | 80 |
| Notes on the xD-Picture Card <sup>™</sup> | 81 |
| Warning Displays                          | 82 |
| Troubleshooting                           | 84 |
| Specifications                            | 86 |
| Explanation of Terms                      | 88 |
| Safety Notes                              | 89 |
|                                           |    |

Settings

Software Installation

Getting Ready

### Test Shots Prior to Photography

For particularly important photographs (such as weddings and overseas trips), always take a test photograph and view the image to make sure that the camera is functioning normally.

 Fuji Photo Film Co., Ltd. cannot accept liability for any incidental losses (such as the costs of photography or the loss of income from photography) incurred as a result of faults with this product.

### Notes on Copyright

Images recorded using your digital camera system cannot be used in ways that infringe copyright laws without the consent of the owner, unless intended only for personal use. Note that some restrictions apply to the photographing of stage performances, entertainments and exhibits, even when intended purely for personal use. Users are also asked to note that the transfer of **xD-Picture Card** containing images or data protected under copyright laws is only permissible within the restrictions imposed by those copyright laws.

### Liquid Crystal

If the LCD monitor is damaged, take particular care with the liquid crystal in the monitor. If any of the following situations arise, take the urgent action indicated.

- If liquid crystal comes in contact with your skin
   Wipe the area with a cloth and then wash thoroughly with soap and running water.
- If liquid crystal gets into your eye Flush the affected eye with clean water for at least 15 minutes and then seek medical assistance.
- If liquid crystal is swallowed

Flush your mouth thoroughly with water. Drink large quantities of water and induce vomiting. Then seek medical assistance.

#### Notes on Electrical Interference

If the camera is to be used in hospitals or aircrafts, please note that this camera may cause interference to other equipment in the hospital or aircraft. For details, please check with the applicable regulations.

#### Handling Your Digital Camera

This camera contains precision electronic components. To ensure that images are recorded correctly, do not subject the camera to impact or shock while an image is being recorded.

#### Trademark Information

- and **xD-Picture Card™** are trademarks of Fuji Photo Film Co., Ltd.
- IBM PC/AT is a registered trademark of International Business Machines Corp. of the U.S.A.
- Macintosh, Power Macintosh, iMac, PowerBook, iBook and Mac OS are trademarks of Apple Computer, Inc., registered in the U.S. and other countries.
- Adobe Acrobat<sup>®</sup> Reader<sup>®</sup> is a trademark of Adobe Systems Incorporated of the U.S.
- Microsoft, Windows, and the Windows logo are trademarks, or registered trademarks of Microsoft Corporation in the United States and/or other countries. Windows is an abbreviated term referring to the Microsoft<sup>®</sup> Windows<sup>®</sup> Operating System.
- \* The "Designed for Microsoft® Windows® XP" logo refers to the camera and the driver only.
- Other company or product names are trademarks or registered trademarks of the respective companies.

### Explanation of Color Television System

- NTSC: National Television System Committee, color television telecasting specifications adopted mainly in the U.S.A., Canada and Japan.
- PAL: Phase Alternation by Line, a color television system adopted mainly by European countries and China.

### Exif Print (Exif ver. 2.2)

Exif Print Format is a newly revised digital camera file format that contains a variety of shooting information for optimal printing.

## Accessories included

● 16 MB, **xD-Picture Card™** (1) Included with: Anti-static case (1)

A/V cable for the FinePix F420 (1)

(approx. 1.2 m (3.9 ft.))

The second second secon

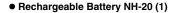

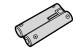

• Battery Charger BC-NH20 (1) Included with: Power cable (1)

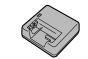

• USB cable with Noise Suppression core (1)

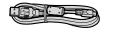

• Owner's Manual (this manual) (1)

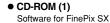

• Strap (1)

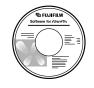

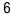

## Nomenclature

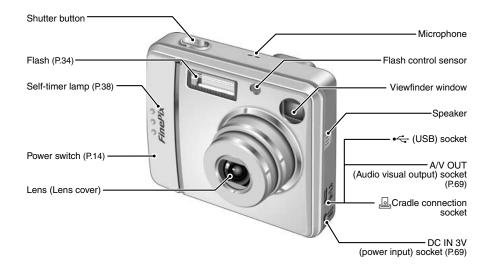

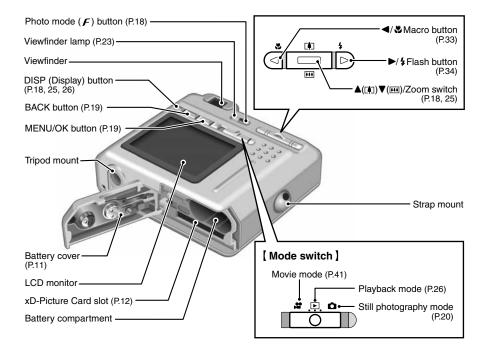

## Attaching the strap

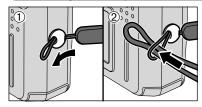

Attach the strap as shown in 1 and 2.

## Example of LCD Monitor Text Display

Still photography mode

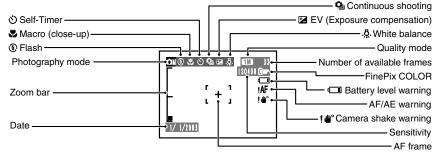

### Playback mode

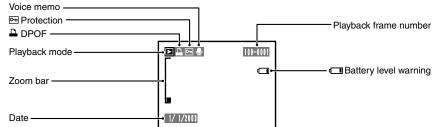

## — Displaying the On-screen Help

Instructions for the next step in the procedure appear at the bottom of the LCD monitor. Press the button indicated.

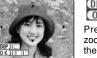

### OISP ZOOM OISP TRIMMING

Press the "DISP" button to use the zoom or the "MENU/OK" button to crop the image.

Charge the Rechargeable Battery NH-20.

### Batteries that can be charged

### Rechargeable Battery NH-20 (included)

🖞 Use the battery charger (BC-NH20) provided with the camera to charge Ni-MH batteries only. Attempting to charge batteries other than those specified for use with the charger (such as manganese, alkaline or lithium batteries) can cause the batteries to burst or leak. This could result in a fire or injury and consequent damage to the surroundings.

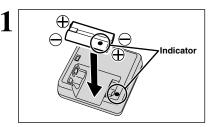

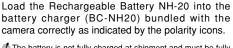

- The battery is not fully charged at shipment and must be fully charged before being used. When first used after purchasing or left unused for a long
- period, charge and discharge battery using the camera's "Discharging rechargeable batteries" function and then recharge it (⇒P.17).
- If the terminals of battery are soiled, it may not be possible to charge them. Clean the battery terminals and battery charger terminals with a clean, dry cloth,

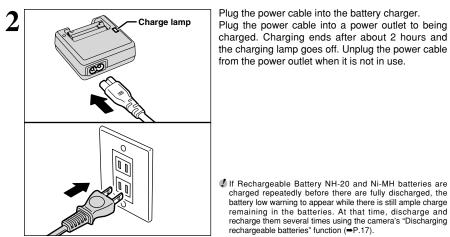

If Rechargeable Battery NH-20 and Ni-MH batteries are charged repeatedly before there are fully discharged, the battery low warning to appear while there is still ample charge remaining in the batteries. At that time, discharge and recharge them several times using the camera's "Discharging rechargeable batteries" function (⇒P.17).

### Charge the Ni-MH rechargeable batteries (commercially available)

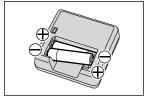

Load the batteries into the battery charger (BC-NH20) correctly as indicated by the polarity icons.

- \* Wherever possible, use the Rechargeable Battery NH-20. When using Ni-MH batteries (commercially available), note the following:
- Different brands and types of Ni-MH batteries have differing charging and discharging characteristics. Some batteries may finish charging more quickly or give fewer available shots. If the power suddenly fails and the lens does not retract, set the Mode switch to Playback mode (=P.26). Then turn the camera on. After the lens retracts, turn the camera off again. If the lens still does not retract, fit new batteries or use the AC power adapter (⇒P.69).
- If the lamp blinks during charging, the charger cannot recharge those batteries. Use the correct charger (commercially available), for the batteries.

# LOADING THE BATTERY AND THE xD-Picture Card

### **Compatible Batteries**

- Rechargeable Battery NH-20
- 2 × AAA-size Ni-MH rechargeable batteries (commercially available)
- 2 × AAA-size alkaline batteries (commercially available)

### Alkaline batteries

Alkaline batteries are useful when the rechargeable batteries run out of charge while you are traveling and just a few more shots are needed. Note the following when using alkaline batteries:

- The shooting time provided by alkaline batteries varies depending on the type and brand. In some cases, the camera may stop taking pictures or may suddenly turn off without retracting the lens.
- The shooting time provided by alkaline batteries decreases further at low temperatures (0°C to +10°C/+32°F to +50°F). Use Ni-MH batteries since they provide consistent shooting times even at low temperatures.
- When the camera stops taking pictures or suddenly turns off without retracting the lens, this is not a camera fault. If the lens does not retract, set the Mode switch to Playback mode (⇒P.26). Then turn the camera on. After the lens retracts, turn the camera off again. If the lens still does not retract, fit new batteries or use the AC power adapter (⇒P.69).

How to use the battery

- Never use the following types of batteries, as they could cause serious Outer casing problems such as battery fluid leakage or overheating:
- 1. Batteries with split or peeling outer casings
- 2. Combinations of different types of batteries or new and used batteries together
- Do not use manganese or Ni-Cd batteries.
- Soil (such as fingerprints) on the battery terminals makes the batteries charge less reducing the number of images they will allow you to take. Carefully wipe the battery terminals with a soft dry cloth before loading.
- See P.78-79 for other notes on using batteries.
- When first used after purchasing or left unused for a long period, the time for which Rechargeable Battery NH-20 or AAA-size Ni-MH rechargeable batteries can be used may be shorter. See P.79 for details.
- When the surfaces of the Rechargeable Battery NH-20 terminals have become worn through repeated use or the battery has been taken out of the camera and left for a long period, the battery may stop supplying power or may become usable only for shorter periods.

To restore normal battery operation, open and close the battery cover several times to dislodge any soiling on the terminals.

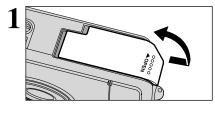

Check that the camera is turned off (viewfinder lamp goes off) before opening the battery cover.

Opening the battery cover while the camera is on causes the camera to turn off.

Do not apply excessive force to the battery cover.

Do not open the battery cover while the camera is still turned on. This could damage the xD-Picture Card or corrupt the image files on the xD-Picture Card.

## LOADING THE BATTERY AND THE xD-Picture Card

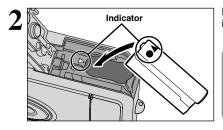

Load the Rechargeable Battery NH-20 correctly as indicated by the polarity icons.

### Loading AAA-size batteries

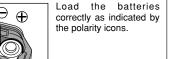

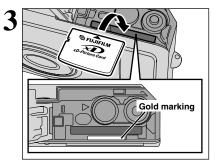

Align the gold marking on the xD-Picture Card slot with the gold contact area on the xD-Picture Card and then push the card firmly all the way into the slot.

If the xD-Picture Card is oriented incorrectly, it will not go all the way into the slot. Do not apply excessive force when inserting an xD-Picture Card.

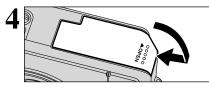

Close the battery cover.

How to replace the xD-Picture Card

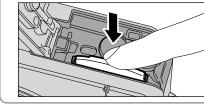

Push the **xD-Picture Card** into the slot and then slowly remove your finger. The lock is released and the xD-Picture Card is pushed out.

## Turn the camera on and check that no battery level warning ( I or I) appears on the LCD monitor. If no icon appears, there is ample charge left in the batteries. (1) No icon 2 Lit red batteries. 3 Blinking red batteries

IM 33

Blinking red

Lit red

1) There is ample remaining battery charge.

- 2 There is insufficient charge left in the batteries. The batteries will soon run completely out and replace fully charged batteries or recharge the
- ③ The batteries are depleted. The display will shortly go blank and the camera will stop working. Replace fully charged batteries or recharge the

" appears as a small icon on the right-hand side of the LCD monitor. " appears as a large icon on the LCD monitor.

- ✓ When the power save (-P.58) is active and the "-" appears, the intervals of next shooting after a picture is taken and the flash charging time may increase.
- Vhen the batteries run out, """ appears and camera operation automatically stops. When this occurs, the camera may work if you turn it on again even without loading new or fully charged batteries. However, this may cause camera faults such as the camera turning itself off without retracting the lens. Always load new or fully charged batteries.
- Jue to the nature of the battery, the battery low warning may appear early when the camera is used in cold locations. This is normal and does not indicate a fault. Try warming the batteries in your pocket or a similar location before use.

Power save function

Ċ A

When this function is active, the LCD monitor goes dark when the camera is not used for about 10 seconds. When the camera is not used for about 20 seconds, this function automatically turns the LCD monitor off temporarily (sleep) to reduce power consumption (See P.58 for details). If that camera remains unused for an additional interval of 2 minutes, the Power save function automatically turns the camera off. To turn camera back on, slide the Power switch to turn the camera off briefly and then turn it back on.

# TURNING ON AND OFF / SETTING THE DATE AND TIME

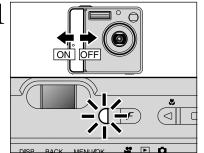

DATE/TIME NOT SET

BACKONO OKOSET

BACK MENU/OK

MM/DD/YYYY

12 : 00

 $\triangleright$ 

MM/DD/YYYY

12 : ( 0

BACK MENU/OK

9 / 1 / 2003

BACKOCANCEL OKOSET

[**4**] **4** 

....

DISP

-( 1)/ 1 / 2003 -

EACK CANCEL OK SET

2\_

′⊲|

DISP

# 🕒 🛈

Slide the Power switch to turn the camera on and off. When turning the camera on, the viewfinder lamp lights (green).

In "D" or "P" mode, the lens extends and the lens cover opens. Take care not to obstruct the lens, as it is a precision component. Obstructing the lens will cause a malfunction or fault and the "FOCUS ERROR" or "ZOOM ERROR" message will appear. Take care also not to get fingerprints on the camera lens as this will result in impaired image quality in your shots.

When first using the camera after purchasing, the date and time are cleared. Press the "MENU/OK" button to set the date and time.

If a confirmation message (left screen) does not appear, refer to "CORRECTING THE DATE AND TIME" (-P.15) to check and correct the date and time.

When also leaving the camera for a long period with the batteries removed, this confirmation message will appear.
 To set the date and time later, press the "BACK" button.
 If you do not set the date and time, this confirmation message will appear each time you turn the camera on.

 Press "◀" or "▶" to select Year, Month, Day, Hour or Minute.
 Press "▲" or "♥" to correct the setting.

✔ Holding down "▲" or "▼" changes the numbers continuously.
 ✔ When the time displayed passes "12:00", the AM/PM setting automatically changes.

Once you have set the date and time, press the "MENU/OK" button. Pressing the "MENU/OK" button changes the camera to Photography or Playback mode.

At the time of purchase and after leaving the camera for a long period with the batteries removed, settings such as the date and time are cleared. Once the AC power adapter has been connected or the batteries have been loaded for 2 hours or more, the camera settings will be retained for about 6 hours even if both sources of camera power are removed.

# **CORRECTING THE DATE AND TIME / CHANGING THE DATE ORDER**

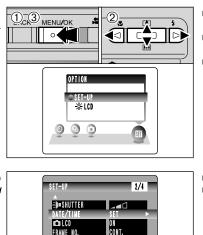

BACKOCANCEL OK SET

3

 Press the "MENU/OK" button to display the menu on the LCD monitor.
 Press "◀" or "▶" to select "" OPTION and

then press "▲" or "▼" to select "SET-UP". ③ Press the "MENU/OK" button.

Press "▲" or "▼" to select "DATE/TIME".
 Press "▶".

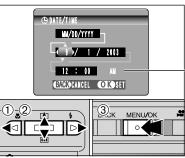

## Correcting the date and time

- ⑦ Press "◀" or "▶" to select Year, Month, Day, Hour or Minute.
- ② Press "▲" or "▼" to correct the setting.
- ③ Always press the "MENU/OK" button after the settings are completed.

✔ Holding down "▲" or "▼" changes the numbers continuously.
 ✔ When the time displayed passes "12:00", the AM/PM setting automatically changes.

### Changing the date order

-① Press "◀" or "▶" to select the date order.

- ② Press "▲" or "▼" to set the order. Refer to the table below for details of the settings.
- ③ Always press the "MENU/OK" button after the settings are completed.

| Date order | Explanation                                       |
|------------|---------------------------------------------------|
| YYYY.MM.DD | Displays the date in the "year.month.day" format. |
| MM/DD/YYYY | Displays the date in the "month/day/year" format. |
| DD.MM.YYYY | Displays the date in the "day.month.year" format. |

14

2

# SELECTING THE LANGUAGE

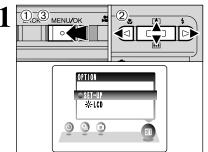

 Press the "MENU/OK" button to display the menu on the LCD monitor.

 ② Press "◀" or "▶" to select "" OPTION and then press "▲" or "▼" to select "SET-UP".
 ③ Press the "MENU/OK" button.

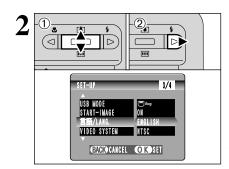

① The "SET-UP" screen appears. Press "▲" or "▼" to select "言語/LANG.".

② Press "▶" to select "ENGLISH", "FRANCAIS", "DEUTSCH", "ESPAÑOL", "中文" or "日本語". Press "▶" to cycle through the language settings.

The screens in this manual are shown in English.
 See P.57 for more information on the "SI" OPTION menu.

# **PROCEDURE FOR DISCHARGING RECHARGEABLE BATTERIES**

Due to the nature of Ni-MH rechargeable batteries, the time for which they can be used may become shorter in certain situations, even when the batteries are fully charged.

In the following situations, the batteries should be discharged and then fully recharged before use.

- When first used after purchasing the camera
- When you purchase new Rechargeable Battery NH-20 or Ni-MH rechargeable batteries (commercially available)
- When the batteries have not been used for a long period
- When the batteries can only be used for a short time after being charged normally
- The "Discharging rechargeable batteries" function can only be used with Rechargeable Battery NH-20 or Ni-MH rechargeable batteries (commercially available). The "Discharging rechargeable batteries" function should not be used with alkaline batteries as it will completely drain the battery charge.

The Rechargeable Battery NH-20 or Ni-MH rechargeable batteries (commercially available) are not discharged when the camera is set in the cradle ( $\Rightarrow$ P.77) or while using the AC power adapter ( $\Rightarrow$ P.69).

Remove the cradle or AC power adapter from the camera before discharging batteries.

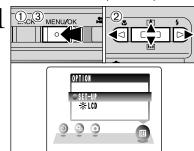

CACKOCANCEL OK SET

4

 $\triangleright$ 

DISCHARGE OK? IT MAY TAKE A WHILE FOR DISCHARGING OK <> CANCEL

**CORESE** 

[4]

**\*\*** 

DISCHARGE

1/1

MENU/OK

2

3

€⊲

① Press the "MENU/OK" button to display the menu on the LCD monitor.

 ② Press "◀" or "▶" to select "" OPTION and then press "▲" or "▼" to select "SET-UP".
 ③ Press the "MENU/OK" button.

Remove the camera from the cradle when discharging batteries.

Do not use the procedure for discharging rechargeable batteries with alkaline batteries.

Press "▲" or "♥" to select "DISCHARGE".
 Press "▶".

① Press "◄" or "▶" to select "OK".
 ② Press the "MENU/OK" button.
 The screen changes and discharging begins.
 When the battery level indicator blinks red and discharging ends, the camera turns off.

Getting Ready

# **2** Using the Camera

## **BASIC OPERATION GUIDE**

You've read the chapter on getting ready and the camera is now set up and ready to take pictures. "Using the Camera" describes the basic camera operations of "Taking Pictures", then "Viewing Images" and "Erasing Images".

This section describes the camera's functions.

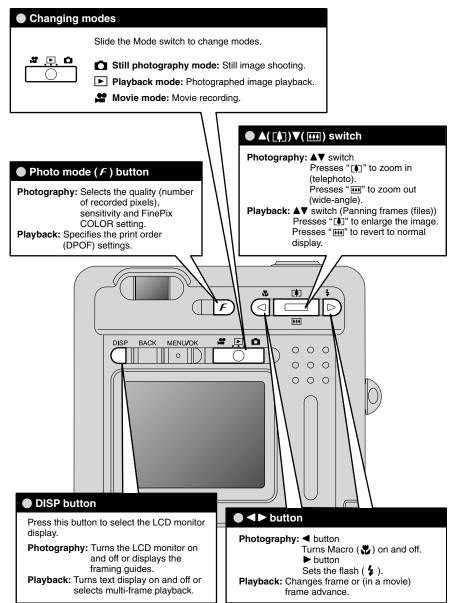

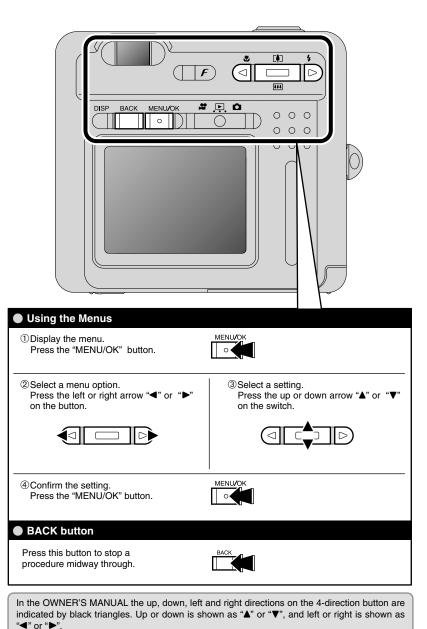

## STILL PHOTOGRAPHY MODE TAKING PICTURES (CA AUTO MODE)

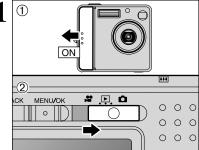

① Slide the Power switch sideways to turn the camera on.

② Set the Mode switch to "**D**".

• Focal range: Approx. 60 cm (2.0 ft.) to infinity

 For subjects closer than 60 cm (2.0 ft.), use Macro mode (-P.33).
 If the "CARD ERROR", "NO CARD ", "CARD FULL" or

"CARD NOT INITIALIZED." message appears, see P.82.

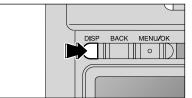

To take pictures using the viewfinder, press the "DISP" button to turn the LCD monitor off (turning the LCD monitor off conserves battery power).

Note that you cannot turn the LCD monitor off in Macro mode.

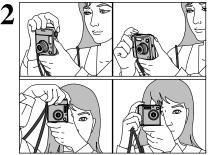

Brace your elbows against your sides and hold the camera with both hands. Position the thumb of your right hand so that it is handy for using the zoom.

The image will be blurred if the camera moves when taking the picture (camera shake). Use a tripod to avoid camera shake, particularly for shots in dark locations when the flash is set to Suppressed flash mode.
There may be some unevenness in the brightness at the

o here may be some unevenness in the brightness at the lower edge of the LCD monitor. This is normal and does not affect the photographed image.

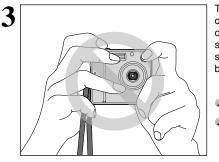

Take care to hold the camera so that your fingers or the strap do not cover the lens, flash or flash control sensor. If the lens, flash or flash control sensor is obscured by your fingers or the camera strap, you may not be able to obtain the correct brightness (exposure) for your shot.

Check that the lens is clean. If it is dirty, clean the lens as described on P.78.

When using the flash in very dusty conditions or when it is snowing, white dots may appear in the image due to the flash reflecting off the dust particles or snowflakes. Try taking the shot using Suppressed flash mode.

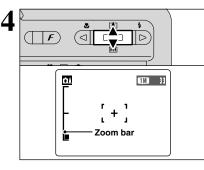

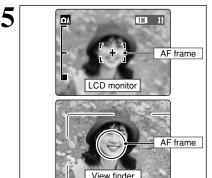

h

Press the Zoom switch "▲" ([] telephoto) up to zoom in on the subject. To zoom out, press "▼" (IIII wide-angle) down. A "zoom bar" appears on the LCD monitor when you zoom in or out.

• Optical zoom focal length (35 mm camera equivalent)

Approx. 36 mm-108 mm Maximum zoom scale: 3×

Zooming pauses briefly when it changes between optical zoom and digital zoom (~P.25). Press the same Zoom button again to change Zoom modes.

Using the LCD monitor or viewfinder, frame the shot so that the subject fills the entire AF (Auto Focus) frame.

If the subject is not in the center of the picture, use AF/AE lock to take the picture (➡P.24).

- To frame the shot precisely, take the picture using the LCD monitor.
- The image shown on the LCD monitor before taking the picture may differ in its brightness, color, etc. from the image actually recorded. If necessary, play back the recorded image to check it (=P.26).
- In some conditions it may be difficult to see your subject clearly on the LCD monitor, (such as in sunny weather outdoors or when you are shooting dimly lit scenes). In such situations, use the viewfinder to take the picture.

When using the viewfinder to take a picture at a distance of 0.6 m to 1.5 m (2.0 ft. to 4.9 ft.), only the shaded area in the figure is photographed.

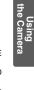

21

## STILL PHOTOGRAPHY MODE TAKING PICTURES (CA AUTO MODE)

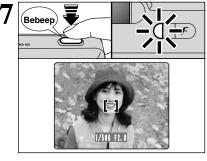

Pressing the Shutter button down halfway, the camera emits a short double-beep and focuses on your subject. At that point, the AF frame on the LCD monitor becomes smaller and the camera sets the shutter speed and aperture (the viewfinder lamp (creen) stops blinking and remains lit).

- If "IAF" appears on the LCD monitor, the camera cannot focus.
   Pressing the Shutter button down halfway, the image on the LCD monitor freezes briefly. However, this is not the recorded image.
- If "IAF" appears on the LCD monitor (e.g. the shot is too dark for the camera to focus), try standing about 2 m (6.6 ft.) from the subject to take the picture.
- If Ni-MH and alkaline batteries are being used together, or the batteries are low on charge, camera may be turned off without retracting the lens. At that time, set the Mode switch to Playback mode (-P.26). Then turn the camera on. After the lens retracts, turn the camera off again. If the lens still does not retract, fit new batteries or use the AC power adapter (-P.69).

Press the Shutter button down fully without releasing it. When a clicking noise heard, the camera records the photographed image.

There is a slight delay between the Shutter button being pressed and the picture being taken. When "IMAGE DISP." is set to ON (=P.57), the results of the shot appear on the LCD monitor after you take a picture. The image shown may differ in its brightness, color, etc. from the image actually recorded. If necessary, play back the shot to check the image. When pressing the Shutter button down fully in one motion,

- the AF frame disappears and the picture is taken.
- when taking the picture, the viewfinder lamp lights orange (shooting disabled). The viewfinder lamp then changes to green to indicate that the next picture can be taken.
   The viewfinder lamp blinks orange while the flash is charging.
- If the LCD monitor is turned on, the LCD monitor may go dark. This is normal and does not indicate a fault.
- See P.82-83 for information on the warning displays.

### Viewfinder lamp display

| Display                                  | Status                                                                                                    |  |
|------------------------------------------|----------------------------------------------------------------------------------------------------|--|
| Lit green                                | Ready to shoot.                                                                                                    |  |
| Blinking green                           | AF/AE in progress, camera shake warning or AF warning (Ready to shoot).                                                                             |  |
| Blinking green and<br>orange alternately | Recording to <b>xD-Picture Card</b> (Ready to shoot).                                                                                               |  |
| Lit orange                               | Recording to xD-Picture Card (Not ready).                                                                                                    |  |
| Blinking orange                          | harging the flash (Flash will not fire).                                                                                                    |  |
| Blinking green<br>(1-second intervals)   | Camera in Power save mode (→P.58).                                                                                                    |  |
| Blinking red                             | • xD-Picture Card Warnings<br>No card inserted, card not formatted, incorrect format, card full, xD-Picture Card error.     • Lens operation error. |  |

\* When the LCD monitor is turned on, more detailed warning messages appears (⇒P.82-83).

#### Subjects not suitable for autofocus

Though the FinePix F420 uses an autofocus mechanism, it may have trouble focusing with the following subjects and situations:

- Very shiny subjects such as a mirror or car body
- Subjects photographed through glass
- Subjects that do not reflect well, such as hair or fur
- Subjects with no substance, such as smoke or flames
- When the subject is dark
- When there is very little contrast between the subject and the background (such as white walls or subjects dressed in the same color as the background)
- Subjects moving at high speed
- When something other than your subject is close to the AF frame, has contrasting areas of light and dark and is either closer or further away than your subject (as when you photograph someone against a background with strongly contrasting elements)

For subjects of this type, use AF/AE lock (⇒P.24).

## NUMBER OF AVAILABLE FRAMES

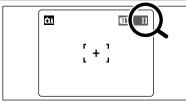

The number of available frames appears on the LCD monitor.

✓ See P.29 for information on changing the quality setting.
 ✓ The default quality "♣" set at shipment is IM.

### Standard number of frames per xD-Picture Card

This is the standard number shown for a new **xD-Picture Card** formatted on the camera. The larger the capacity of the **xD-Picture Card**, the greater the difference between the standard number and the actual number of frames appears. Also, because the amount of data recorded varies depending on the subject, the number of available frames may not decrease or may decrease by 2 when a frame is taken. Consequently, the actual number of frames may be more or less than what is displayed.

| Quality                   | 6M 6M       | BM 3M       | 1M 1M      | 03M 0.3M  |
|---------------------------|-------------|-------------|------------|-----------|
| Number of recorded pixels | 2816 × 2120 | 2048 × 1536 | 1280 × 960 | 640 × 480 |
| DPC-16 (16 MB)            | 10          | 19          | 33         | 122       |
| DPC-32 (32 MB)            | 21          | 40          | 68         | 247       |
| DPC-64 (64 MB)            | 43          | 81          | 137        | 497       |
| DPC-128 (128 MB)          | 86          | 162         | 275        | 997       |
| DPC-256 (256 MB)          | 173         | 325         | 550        | 1997      |
| DPC-512 (512 MB)          | 347         | 651         | 1101       | 3993      |

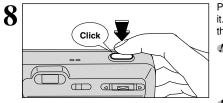

Using the Camera

## STILL PHOTOGRAPHY MODE TAKING PICTURES (CA AUTO MODE)

### **USING AF/AE LOCK**

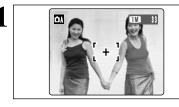

In a shot with this type of composition, the subjects (two people in this case) are not in the AF frame. If the picture is taken at this point, the subjects will not be in focus.

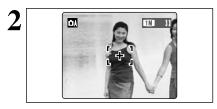

Move the camera slightly so that one of the subjects in the AF frame.

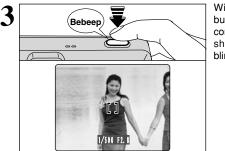

Without moving the camera, press the Shutter button down halfway (AF/AE lock). Focusing is complete when the AF frame on the LCD monitor shrinks and the viewfinder lamp (green) stops blinking and remains lit.

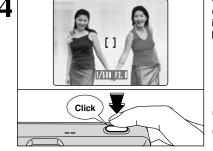

Continue to hold the Shutter button down halfway (AF/AE lock). Move the camera back to the original image and then fully press down on the Shutter button.

You can reapply the AF/AE lock as many times as you like before releasing the shutter. The AF/AE lock operates in all Photography modes and can be used to ensure excellent results.

### ◆ AF (Autofocus)/AE (Auto-exposure) Lock ◆

On the FinePix F420, when you press the Shutter button down half way, the focus and exposure settings are fixed (AF/AE lock). If you want to focus on a subject that is off to one side of the image or if you want to set the exposure before you compose the final shot, lock the AF and AE settings and then compose and shoot your picture to get the best results.

## USING THE ZOOM (OPTICAL ZOOM / DIGITAL ZOOM)

out.

and "OM " quality settings.

button down halfway to refocus the shot.

Optical zoom focal length\*

Digital zoom focal lengths\*

EM: Approx. 108 mm-151 mm.

**1** : Approx. 108 mm-238 mm.

. Approx. 108 mm-475 mm,

Maximum zoom scale: Approx. 1.4×

Maximum zoom scale: Approx. 2.2×

Maximum zoom scale: Approx. 4.4×

Approx. 36 mm-108 mm, Maximum zoom scale: 3×

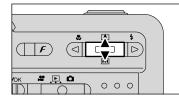

Zoom bar display Digital Optical zoom zoom 1M 6M 3M **03**M

The position of the " zoom bar shows the zooming status. The area below the separator indicates optical zooming, while the area above indicates digital zooming.

## BEST FRAMING

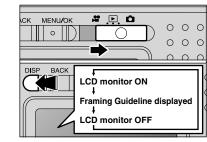

Select the Framing guideline function in " The LCD monitor display changes each time you press the "DISP" button. Press the "DISP" button until "Framing Guideline" appears.

The digital zoom can only be used for pictures taken using

Press "▲ ([])" up and "▼ (III)" down to zoom in and

The digital zoom can be used with the "3M", "1M"

When zooming changes between optical and digital, the "I" indicator stops. Pressing the same

### Important

the LCD monitor

Always use AF/AE lock when composing a shot. The image may not be focused correctly if you do not use AE/AF lock.

Scene

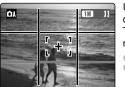

Use this frame with the main subject positioned at the intersection of two lines or align one of the horizontal lines with the horizon. This frame allows you to compose your own shots while remaining aware of the subject's size and the balance of the shot.

- The framing guideline is not recorded on the image.
- The lines in the scene frame divide the recorded pixels into 3 roughly equal parts horizontally and vertically. When the image is printed, the resulting print may be shifted slightly from the scene frame.

\* 35 mm camera equivalent

## PLAYBACK MODE VIEWING THE IMAGES (PLAYBACK)

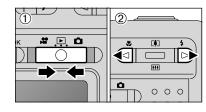

F

100-0009-

### Single-frame playback

① Set the Mode switch to "▶".

② Press "▶" to scan forward through the images and press "◄" to scan backwards.

Setting the Mode switch to "D", the last shot is played back. If the lens is extended during playback, the lens automatically retracts as a protective measure if the camera is not used for about 6 seconds.

### Fast-forwarding through the images

Hold down "◀" or "▶" about 1 second during playback to skip backwards or forwards through the images.

A bar appears as a progress bar to the location of the current image on the xD-picture Card.

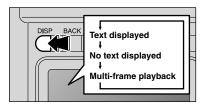

### Multi-frame playback

Playback frame number

In Playback mode, the display shown on the LCD monitor changes each time when pressing the "DISP" button. Press the "DISP" button until the multi-frame playback screen (9 frames) appears.

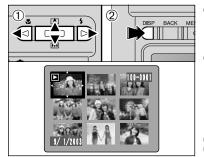

 Press "▲", "▼", "◄" or "▶" to move the cursor (orange frame) to the frame you want to select. Pressing "▲" or "▼" repeatedly changes to the next page.

② Press "DISP" button again to enlarge the current image displayed.

The LCD monitor text display disappears after about 3 seconds.
 Playback zoom cannot be used with multi-frame playback.

### 

You can use this camera to view still images recorded on the FinePix F420 or still images (excluding some uncompressed images) recorded on a FUJIFILM digital camera that supports **xD-Picture Cards**. Clear playback or digital zooming may not be possible for still images shot on cameras other than the FinePix F420.

During single-frame playback, you can use the zoom to check your photo or trim the image so that only the part you want to show is saved.

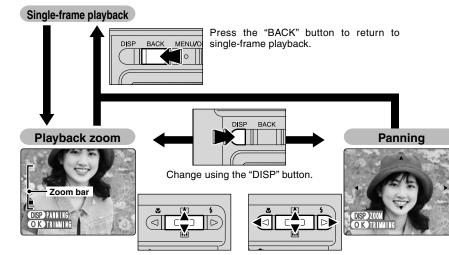

image.

Pressing " $\blacktriangle$  ( [])" up or " $\blacktriangledown$  ( [])" down during single-frame playback zooms (enlarges) the still image. At that point, a zoom bar appears.

Pressing " $\blacktriangle$ ", " $\blacktriangledown$ ", " $\blacktriangleleft$ ", or " $\blacktriangleright$ " to display another part of the image.

### Zoom scales

| Quality mode             | Max. zoom scale |
|--------------------------|-----------------|
| <b>6</b> ∭ (2816 × 2120) | 18×             |
| (2048 × 1536)            | 13×             |
| 🚺 (1280 × 960)           | 8×              |
| <b>031</b> (640 × 480)   | 4×              |
|                          |                 |

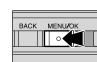

BACK MENU/OK

0

Press the "MENU/OK" button to crop the

Trimming

⇒ 1N

REC OK?

BACKOCANCEL OK REC

TR I MM I NG

Check the size of the saved image and press the "MENU/OK" button. The cropped image is added as a separate file in the final frame.

## Image sizes

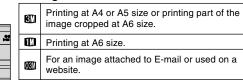

## PLAYBACK MODE ERASING IMAGES (ERASE FRAME)

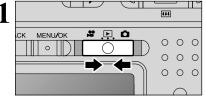

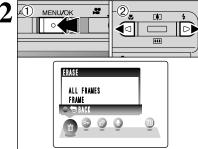

Set the Mode switch to "
".

① Press the "MENU/OK" button during playback to display the menu. ② Press "◀" or "▶" to select "亩" ERASE.

Note that mistakenly erased images cannot be recovered. Please copy important frames (files) that you do not want to be erased to your computer or another media.

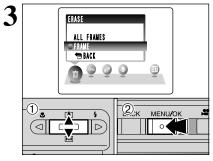

① Press "▲" or "▼" to select "FRAME". <sup>(2)</sup> Press the "MENU/OK" button to confirm the selection. See P.44 for information on "ALL FRAMES".

I Press "▲" or "▼" to select "S BACK" and press "MENU/OK" button to return to single-frame playback. Press the "BACK" button to cancel erasing single frame.

- 4 TUT Frame 100-0009 ERASE OK? EACKOCANCEL OK YES <u>2</u>к MENU/OK 4 • \*\*\*
- ① Press "◀" or "▶" to select the frame (file) to be erased.
- <sup>(2)</sup> Press the "MENU/OK" button to erase the displayed frame (file).

To erase another image, repeat steps 1 and 2. When you have finished erasing images, press the "BACK" button

Pressing the "MENU/OK" button repeatedly erases consecutive images. Take care not to erase an image by mistake.

Advanced 3 Features

## **F** PHOTO MODE STILL PHOTOGRAPHY

# ♥ QUALITY MODE (NUMBER OF RECORDED PIXELS)

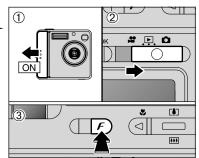

① Slide the Power switch to the side to turn the camera on.

- 2 Set the Mode switch to " (3) Press the Photo mode ( $\boldsymbol{F}$ ) button.

The quality setting is retained even if you turn the camera off or change the Mode switch setting.

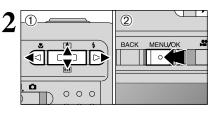

① Press "◀" or "▶" to select the "♣" quality setting and then press " $\blacktriangle$ " or " $\nabla$ " to change the setting. 2 Press the "MENU/OK" button to confirm the setting.

## Quality settings in Still photography mode

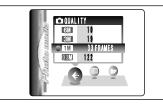

Choose from 4 settings. Using the table below as a guide, select the setting that best suits the desired result.

The numbers to the right of each setting show the number of available frames.

When changing the quality setting, the number of available frames also changes (⇒P.23).

| Quality mode         | Sample Uses                                                                 |  |
|----------------------|-----------------------------------------------------------------------------|--|
| ⊠ 6 MB (2816 × 2120) | Printing at A4 size or printing part of the image cropped at A5 or A6 size. |  |
| I 3 MB (2048 × 1536) | Printing at A4 or A5 size or printing part of the image cropped at A6 size. |  |
| ■ 1 MB (1280 × 960)  | Printing at A6 size.                                                        |  |
| 0.3 MB (640 × 480)   | For an image attached to E-mail or used on a website.                       |  |

## F PHOTO MODE STILL PHOTOGRAPHY SO SENSITIVITY

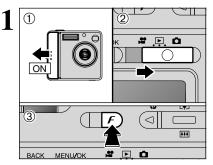

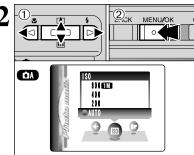

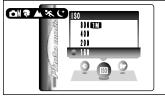

① Slide the Power switch to the side to turn the camera on.

2 Set the Mode switch to "D". (3) Press the Photo mode ( $\boldsymbol{F}$ ) button.

In "#" Movie mode, do not set the "100" (sensitivity) setting.

Sensitivity is retained even if you turn the camera off or change the Mode switch setting.

① Press "◀" or "▶" to select the """ setting and then press " $\blacktriangle$ " or " $\nabla$ " to change the setting. 2 Press the "MENU/OK" button to confirm the settina.

Settings

A: AUTO (125 to 640)/200/400/800 **△**M, **♥**, **▲**, **%** and **(**: 160/200/400/800

While selecting a higher sensitivity setting will allow you to take pictures in darker locations, it will also increase the amount of speckling in your images. Choose the sensitivity setting that best suits the conditions.

Select AUTO as the sensitivity setting and the camera automatically selects the appropriate sensitivity setting for the subject brightness. The AUTO sensitivity setting can be selected in "DA" in the SHOOTING MODE.

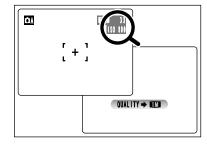

### High-sensitivity photography (800)

When high sensitivity (800) is selected, the quality is automatically set to "III".

When using a high sensitivity setting, "10300" appears on the LCD monitor.

The digital zoom cannot be used in high-sensitivity photography.

Quality setting in High-sensitivity mode

If you try to select a quality setting (=P.29) other than "IM" when the camera is set to High-sensitivity mode. "Immo appears blinking and the guality cannot be changed.

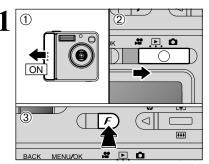

<u>(2)\_к</u>

*FinePix* COLOR

REF-BAW

OF-STANDARD

0

@**₽F**-CHROME

193

C

F PHOTO MODE STILL PHOTOGRAPHY

① Slide the Power switch to the side to turn the camera on

2 Set the Mode switch to "

(3) Press the Photo mode ( $\boldsymbol{F}$ ) button.

In "#" Movie mode, do not set the "ir" FinePix COLOR settina.

The FinePix COLOR setting is retained even if you turn the camera off or change the Mode switch settina.

- ① Press "◀" or "▶" to select the "▮ " FinePix MENU/OK COLOR setting and then press "▲" or "▼" to change the setting. 2 Press the "MENU/OK" button to confirm the settina.
  - F-CHROME may have little visible effect with some subjects. such as close-up shots of people (portraits).
  - Because the effects on the image differ depending on the scene being shot in F-CHROME mode, take pictures in standard mode as well as this mode. Note that you may not be able to see any difference on the LCD monitor.
  - For shots taken in *F*-CHROME mode or *F*-B&W mode. automatic quality adjustment will be suppressed on Exif Print compliant printers.

| F-STANDARD The contrast and color saturation are set to standard. Use this mode for normal photogra |          | The contrast and color saturation are set to standard. Use this mode for normal photography.                                                                              |
|----------------------------------------------------------------------------------------------------|----------|----------------------------------------------------------------------------------------------------|
|                                                                                                    | F-CHROME | The contrast and color saturation are set to high. This feature is effective for taking more vivid shots of subjects such as scenery (blue sky and greenery) and flowers. |
|                                                                                                    | F-B&W    | This setting converts the colors in the photographed image to black and white.                                                                                            |

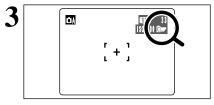

When setting F-CHROME or F-B&W, the icon appears on the LCD monitor.

F-CHROME: D **F**-B&W : 80

31

## STILL PHOTOGRAPHY MODE

# TAKING PICTURES — SELECTING THE CAMERA SETTINGS

Consider the scene you are photographing and the sort of image you want to achieve when you specify the camera settings. A general guide to the procedure is given below.

## Select the SHOOTING MODE

- **DA** Leaves the "EV" and "White balance" settings to the camera.
- Sets the "EV" and "White balance" to manual to easily control yourself.
- $\mathbf{R}$  /  $\mathbf{A}$  /  $\mathbf{K}$  /  $\mathbf{C}$  Selects the best setting for the scene being shot.

## m 2 Specify the required Photography function settings

| 4  | Flash               | Uses for shots in dark locations or for backlit subjects, etc.                                       |
|----|---------------------|----------------------------------------------------------------------------------------------------|
| ۲  | Macro               | Uses for close-up shots.                                                                             |
| Ś  | Self-timer          | Uses in situations such as group shots where the photographer is included in the shot.               |
| Ô  | Continuous shooting | Uses to take a series of continuous shots.                                                           |
| Z  | EV                  | Uses the AE exposure as a reference value of 0, this function brightens (+) or darkens (–) the shot. |
| WB | White balance       | Uses to fix the white balance to suit the photography conditions and lighting.                       |

# $\mathbf{3}$ Take the pictures

## Photography mode specifications

|               |                                                                     | Default<br>Setting | ۵A  | ۵M  | \$/ <b>▲</b> /\$ (੯</th |
|---------------|---------------------------------------------------------------------|--------------------|-----|-----|-------------------------|
| ►             | \$ FLASH (AUTO/∞/\$/\$/\$\$/\$\$)                                   | AUTO               | YES | YES | YES*2                   |
| •             | S MACRO (ON/OFF)                                                    | OFF                | YES | YES | NO                      |
| FinePix       | ♥ QUALITY                                                           | 1M                 | YES | YES | YES                     |
| Photo<br>mode | B ISO                                                               | AUTO*1             | YES | YES | YES                     |
|               | IF FinePix COLOR                                                    | F-STANDARD         | YES | YES | YES                     |
|               | ් SELF-TIMER (ON/OFF)                                               | OFF                | YES | YES | YES                     |
| Menu          | SHOOTING (OFF                                                       | OFF                | YES | YES | YES                     |
| wenu          | 🖾 EV (-2.1 to +1.5)                                                 | 0                  | NO  | YES | NO                      |
|               | 1 2 WHITE BALANCE (AUTO/涞/卷/崇/洸// / / / / / / / / / / / / / / / / / | AUTO               | NO  | YES | NO                      |

\*1 The factory default 100 setting for DM mode is 160.

\*2 Some restrictions apply to the available flash modes depending on the photography menu setting (♥, ▲, ☆ or C) (⇔P.36).

## STILL PHOTOGRAPHY MODE

# 🏶 MACRO (CLOSE-UP) PHOTOGRAPHY / 🗲 FLASH

## St MACRO (CLOSE-UP) PHOTOGRAPHY

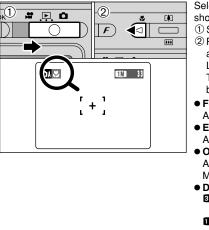

Selecting Macro mode allows you to take close-up shots.

- ① Set the Mode switch to "**D**".
- ② Press the "♥" Macro button (◄). Close-up shots are ready to take when the "♥" appears on the LCD monitor.

To cancel Macro mode, press the "♥" Macro button (◄) again.

- Focal range
- Approx. 8.5 cm to 80 cm (3.3 in. to 31.5 in.)
- Effective flash range
- Approx. 30 cm to 80 cm (11.8 in. to 31.5 in.)
- Optical zoom focal length\* Approx. 36 mm-52 mm,
- Maximum zoom scale: 1.4 × • Digital zoom focal lengths\*
- Digital zoom local lengths\*\* ■: Approx. 52 mm-73 mm, Maximum zoom scale: Approx. 1.4 ×
- IM: Approx. 52 mm-114 mm,
- Maximum zoom scale: Approx. 2.2 × IIII: Approx. 52 mm-229 mm,
  - Maximum zoom scale: Approx. 4.4  $\times$

\* 35 mm camera equivalent

If you use the viewfinder to take a picture in Macro mode, the field visible through the viewfinder does not match the field actually photographed because the viewfinder and lens are in different positions. Accordingly, you should use the LCD monitor to take pictures in Macro mode. Macro photography is automatically cancelled in the following situations:

• When the Mode switch setting is moved to "#"

- When the camera is turned off
- Select the appropriate Flash mode for the conditions.
- If shooting in a dark location (when the "!"" camera shake warning icon appears), use a tripod to prevent camera shake.
   The LCD monitor is automatically turned ON and cannot be turned OFF.
  - When canceling Macro mode, the LCD monitor remains on.

## **\$** FLASH

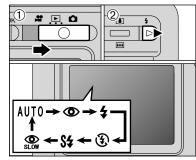

Up to 6 Flash modes can be chosen according to the type of shot.

(1) Set the Mode switch to " $\square$ ".

- ② The flash setting changes each time you press the "**\$**" Flash button (►). The last Flash mode displayed is selected.
- Effective flash range (for ₼A AUTO) Wide-angle: Approx. 0.6 m to 3.5 m (2.0 ft. to 11.5 ft.) Telephoto: Approx. 0.6 m to 2.7 m (2.0 ft. to 8.9 ft.)
- When useing the flash in very dusty conditions or when it is snowing, white dots may appear in the image due to the flash reflecting off the dust particles or snowflakes. Try taking the shot using Suppressed flash mode.
- The flash charging time may increase if the charge remaining in the battery is low.
- When taking a picture using the flash, you may see the image disappear and the LCD monitor go dark as the flash charges. At the same time, the viewfinder lamp blinks orange.
- The available Flash modes are limited depending on the Photography menu selected ( P.36).

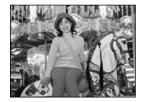

### Auto flash mode (no icon)

Use this mode for ordinary photography. The flash fires automatically as required by the shooting conditions.

Pressing the Shutter button while the flash is charging, the shot will be taken without the flash.

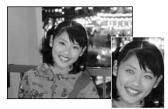

### Red-eye reduction

Use this mode to ensure that the subject's eyes appear natural when photographing people in low-light conditions. The flash fires a pre-flash just before the picture is taken and then fires again to take the actual picture.

The flash fires automatically as required by the shooting conditions.

Pressing the Shutter button while the flash is charging will result in the shot will be taken without the flash.

### - • Red-Eye Effect •

When you use the flash to photograph people in low-light conditions, their eyes sometimes appear red in the picture. This is caused by the light of the flash reflecting off the inside of the eye. Use Red-eye reduction flash to effectively minimize the likelihood of the red-eye effect.

- Take the following measures to make Red-eye reduction more effective:
- Get the subjects to look at the camera. Get as close as possible to the subjects.

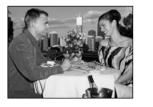

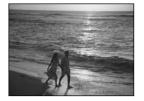

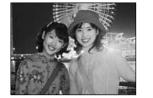

## **4** Forced flash

Use this mode to photograph backlit scenes, such as a subject against a window or in the shade of a tree, or to obtain the correct colors when you are shooting under lighting such as fluorescent lamps. In this mode, the flash fires in bright as well as dark conditions.

## Suppressed flash

Use this mode for photography using indoor lighting, for shots taken through glass, and for photography in venues such as theaters or at indoor sporting events where the distance is too great for the flash to be effective. In this situation, you can use the specified white balance ( $\rightarrow$ P.40) to take shots that retain the atmosphere given by the ambient lighting.

- To take pictures in Suppressed flash mode in dark conditions, use a tripod to prevent camera shake.
- See P.82 for information on the camera shake warning.

## St Slow synchro

This is a flash mode that uses a slow shutter speed. This allows you to take pictures of people at night that clearly show both your subjects and the night time backdrop. To prevent camera shake, always use a tripod.

## • Slowest shutter speed: Up to 2 sec.

### Red-eye reduction + Slow synchro

Use this mode for Slow synchro shots with Red-eye reduction.

The image may be overexposed when shooting bright scenes.

To take a picture of a main subject at night with the background brightly lit, please use "C" (NIGHT) settings in the " $\hat{\mathbf{O}}$ " SHOOTING MODE ( $\Rightarrow$ P.36).

## STILL PHOTOGRAPHY MENU D PHOTOGRAPHY MODE

[4] \$

\*\*\*

۳.

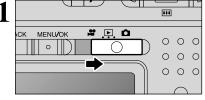

MENU/OK

SHOOTING MODE

 Set the Mode switch to "d".

 Press the "MENU/OK" button to display the menu on the LCD monitor.
 Press "◄" or "▶" to select "₲" SHOOTING MODE.

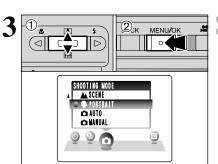

Press "▲" or "♥" to select SHOOTING MODE.
 Press the "MENU/OK" button to confirm the selection.

| Photography mode Explanation                                                                                 |                                                                                                    | Available flash modes    |
|----------------------------------------------------------------------------------------------------|----------------------------------------------------------------------------------------------------|--------------------------|
|                                                                                                    | This is the mode for specifying "EV" (exposure compensation) (+P.40) and White balance (+P.40) settings.                                                                                                    |                          |
| D AUTO                                                                                                    | This is the easiest mode for taking pictures and can be used in a wide range of conditions.<br>AUTO / $\odot$ / $\odot$                                                                                          |                          |
| PORTRAIT                                                                                                    | This is the best mode for shooting portraits. Skin tones are shown beautifully and the overall tone is soft.                                                                                                    | AUTO / 👁 / 🗲 / 🕄 / S\$ / |
|                                                                                                    | SCENE This is the best mode for shooting scenery in daylight and provides crisp, clear shots of scenery such as buildings and mountains.                                                                         |                          |
| SPORT This is the best mode for shooting sporting events. This mode gives priority to faster shutter speeds. |                                                                                                    | AUTO / 🗲 / 🕄             |
| C NIGHT                                                                                                    | This is the best mode for evening and night scenes. This mode<br>allows you to take shots where priority is given to slow shutter<br>speeds of up to 2 seconds. To prevent camera shake, always<br>use a tripod. | S4 / 🎧 / 3               |

## STILL PHOTOGRAPHY MENU PHOTOGRAPHY MENU Selecting the SHOOTING MODE (+P.36)

## PHOTOGRAPHY MENU OPERATION

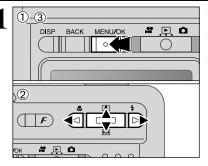

- Press the "MENU/OK" button to display the menu on the LCD monitor.
- ② Press "◄" or "▶" to select the menu item and
   "▲" or "▼" to change the setting.
- ③ Press the "MENU/OK" button to confirm the selection.

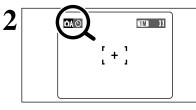

When the setting is enabled, an icon appears in the top-left corner of the LCD monitor.

The settings available in the menu screen vary depending on the SHOOTING MODE (=P.32).

## సి SELF-TIMER PHOTOGRAPHY

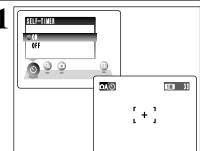

3

Click

2

1

2

Bebeep

The self timer can be set in Still photography mode. The self timer is used in situations such as group shots where the photographer is included in the shot.

When you set the self-timer to "ON", " $\circlearrowright$  " appears on the LCD monitor.

In this mode, a timer runs for about 10 seconds before the shutter is released.

- The self-timer is automatically turned off in the following situations:
- When shooting ends
- When the SHOOTING MODE is changed
  When the Mode switch setting is moved another setting
- When the camera is turned off

① Position the AF frame over the subject.

- ② Press the Shutter button down halfway to focus the shot.
- ③ Without releasing the Shutter button, press the button all the way down (fully pressed) to start the self-timer.

 The AF/AE lock can be used in Self-timer photography mode (⇔P.24).

Take care not to stand in front of the lens when you press the Shutter button as this can prevent the correct focus or brightness (exposure) being obtained.

## STILL PHOTOGRAPHY MENU PHOTOGRAPHY MENU

### Selecting the SHOOTING MODE (⇒P.36)

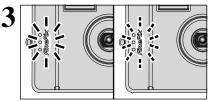

The self-timer lamp lights steadily for about 5 seconds and then blinks for another 5 seconds, after which the shot is taken.

 The self-timer lamplight may not be visible under sunlight.
 To stop the self-timer, once it has started running, press the "BACK" button.

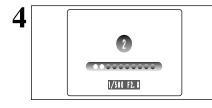

A countdown appears on the LCD monitor indicating the time remaining until the picture is taken. Self-timer mode is automatically cancelled after each shot.

## CONTINUOUS SHOOTING

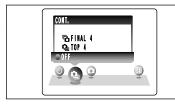

This mode can be selected in the Still photography mode. Select the Continuous shooting mode you want to

select the Continuous shooting mode you want to use.

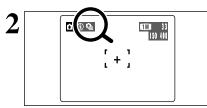

- Setting Continuous shooting mode (excluding OFF), the selected mode appears on the LCD monitor.
- Top 4-frame Continuous shooting
- Final 4-frame Continuous shooting

### Notes on using the Continuous shooting modes

- LCD monitor goes dark during shooting images.
- Use the viewfinder to take pictures.
- The results of the shot appear even when "IMAGE DISP." is set to OFF (⇒P.57).
- Shooting continues for as long as holding down the Shutter button.
- If there is insufficient space on the **xD-Picture Card**, as many frames are shot as can be recorded on the available space.
- The focus and exposure are determined when the first frame is shot and cannot be changed midway.
- The speed of continuous shooting does not change with the quality setting.
- When a Continuous shooting mode is selected, the flash mode is forcibly set to "③" Suppressed flash.

## De Top 4-frame continuous shooting

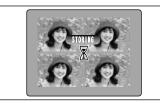

This mode shoots up to 4 frames at intervals as short as 0.3 seconds. When taking the pictures, the photographed images are displayed and automatically recorded.

The time required to record a file is about 7 seconds in "M" mode (for top or final 4-frame continuous shooting).

## Final 4-frame continuous shooting

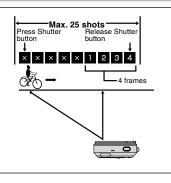

This mode allows you to release the shutter up to 25 times (at intervals as short as 0.3 seconds) and record the last 4 frames.

If you take your finger off the Shutter button before 25 shots have been taken, the camera records the final 4 frames shot before you released the Shutter button.

If there is insufficient space on the **xD-Picture Card**, the camera records as many of the pictures taken just before the Shutter button was released as will fit on the **xD-Picture Card**.

### Focusing on a moving subject

If you press the Shutter button down halfway to focus on the subject at the starting point (A), the subject may no longer be in focus when it reaches point (B) where you want to take the shot. In such situations, focus on point (B) beforehand and then lock the focus so that it does not shift. This feature is also useful for photographing fast-moving subjects that are difficult to focus on.

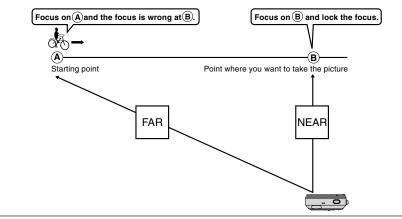

## **EV (EXPOSURE COMPENSATION)**

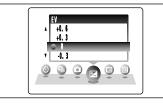

This mode can be selected in " $\ensuremath{\textcircled{}}$  in the SHOOTING MODE.

Use the Brightness setting to obtain the correct brightness (exposure) when the subject is much brighter or darker than the background.

Compensation range

 -2.1 EV to +1.5 EV (13 steps in 0.3 EV increments)
 See P.88 for more information on EV.

The Brightness setting is disabled in the following situations:
 When the flash is used in Auto or Red-eye reduction mode

When dark scenes are shot in Forced flash mode

### — To obtain the optimum brightness

Adjust the exposure compensation according to the level of brightness or darkness in the photographed image.

- When the subject appears too bright Try a negative (-) compensation setting. This will make the overall photographed image darker.
- When the subject appears too dark Try a positive (+) compensation setting. This will make the overall photographed image brighter.

### Guide to compensation

- Backlit portraits: +0.6 EV to +1.5 EV
- Very bright scenes (such as snowfields) and highly reflective subjects: +0.9 EV
- Shots made up predominantly of sky: +0.9 EV
- Spotlit subjects, particularly against dark backgrounds: -0.6 EV
- Scenes with low reflectivity, such as shots of pine trees or dark foliage: -0.6 EV

## **WB WHITE BALANCE**

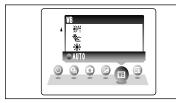

This mode can be selected in "DM" in the SHOOTING MODE

Change the white balance setting when you want to take a picture with the white balance fixed for the surroundings and lighting when the picture is taken. In AUTO mode, the correct white balance may not be obtained for subjects such as close-ups of people's faces and pictures taken under a special light source. In such situations, select the correct white balance for the light source. See P.88 for information on the white balance.

The color tones may vary somewhat depending on the shooting conditions (light source, etc.).

AUTO : Automatic adjustment

(Shooting to show the ambience of the light source)

- \* : Shooting outdoors in fine weather
- \* : Shooting in shade

- 労業: Shooting under "Daylight" fluorescent lamps
   党 Shooting under "Warm White" fluorescent
- lamps 3 : Shooting under "Cool White" fluorescent
- lamps
- ★ When the flash fires, the white balance set for the flash is used. To achieve a particular desired effect, set the Flash mode to Suppressed flash (⇒P.35).

## MOVIE MODE RECORDING MOVIES

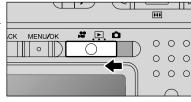

## Set the Mode switch to "#".

Use "P" Movie mode to record movies with sound.

### Specifications

Motion JPEG with monaural sound

- Quality setting: 220 × 240 pixels
- Frame rate (⇒P.88)
   30 frames per second

The available recording time for a video may decrease depending on the amount of free space on the xD-Picture Card.

Because a movie is recorded onto the xD-Picture Card as it is shot, it cannot be recorded correctly if the camera suddenly loses power (if you open the battery cover or disconnect the AC power adapter).

It may not be possible to playback your movies on other cameras.

### ■ Recording Times for xD-Picture Card

\* These figures are the available recording times using a new xD-Picture Card formatted on the camera.

|                  | Quality mode 🚳 (30 frames per second) |
|------------------|---------------------------------------|
| DPC-16 (16 MB)   | 26 sec.                               |
| DPC-32 (32 MB)   | 54 sec.                               |
| DPC-64 (64 MB)   | 109 sec.                              |
| DPC-128 (128 MB) | 219 sec.                              |
| DPC-256 (256 MB) | 7.3 min.                              |
| DPC-512 (512 MB) | 14.6 min.                             |
|                  |                                       |

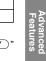

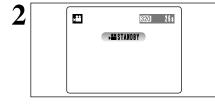

The available recording time and "STANDBY" appear on the LCD monitor.

Because sound is recorded concurrently with the images, ensure that you do not cover the microphone with a finger, etc. (-P.8).

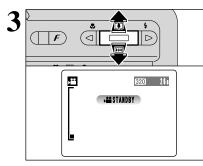

Press "▲ ([♣])" up or "▼ (♣)" down to zoom in or out before you start recording. You must zoom beforehand as you cannot zoom during recording.

### • The optical zoom focal length

(35 mm camera equivalent) Approx. 36 mm-108 mm Max. zoom scale: 3×

### Focal range

Approx. 60 cm (2.0 ft.) to infinity

## 

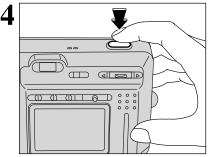

• REC | 132

7 s

Press the Shutter button down fully to start recordina.

The brightness and color of the LCD monitor shown during movie recording may differ from those shown before recording begins. You do not need to hold down the Shutter button.

Pressing the Shutter button down fully locks the focus, but the exposure varies automatically according to the scene being shot.

A counter appears in the top-right corner of the LCD monitor during recording shows the remaining time.

♥ When the Power save function (⇒P.58) is active, after 30 seconds of recording, the LCD monitor gets a bit dark. Press the "DISP" button to recover the LCD monitor brightness. If the brightness of the subject changes during movie

recording, the sound of lens operation may be recorded. Some wind noise may be recorded in movie recorded outdoors.

When the remaining time runs out, recording automatically ends and the movie is saved onto the xD-Picture Card.

Press the Shutter button during recording to end recording.

If recording is stopped immediately after it begins, about 1

## PLAYBACK MODE PLAYING BACK MOVIES

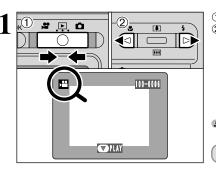

🔿 STOP 🖸 PAUSE

1 \$

F

2

① Set the Mode switch to "▶". ② Press "◀" or "▶" to select the movie file.

Movies cannot be played back using multi-frame playback. Use the "DISP" button to select single-frame playback.

Indicated by the "2" icon.

① Press "▼" to play the movie. 2 The LCD monitor shows the playback time and a playback progress bar.

If the subject of the movie is very bright, white streaks may appear on the image during playback. This is normal and does not indicate fault.

Movies are displayed one size smaller than still images.

### Playing Back Movies

|                     | Control             | Description                                                                                                    |
|---------------------|---------------------|----------------------------------------------------------------------------------------------------|
| Playback            |                     | Playback begins.<br>The movie automatically stops when playback ends.                                                                                                    |
| Pause/Resume        |                     | Pauses the movie during playback.<br>Press "♥" again to resume playback.                                                                                                    |
| Stop                |                     | Stops playback.<br>★ Press "◀" or "▶" while movie playback is stopped to go back<br>to the previous file or advance to the next file respectively.                          |
| Fast forward/Rewind | Rewind Fast forward | Press "4" or ">" during playback to skip forwards or backwards through the movie.                                                                                           |
| Skip playback       | When paused         | <ul> <li>Press "◄" or "▶" when the movie is paused, the movie advances or goes back one frame.</li> <li>Hold down "◄" or "▶" to move through the frames quickly.</li> </ul> |

### Playing back movie files

- It may not be possible to play back a movie file that was recorded on a camera other than the FinePix F420.
- To play back movie files on a computer, save the movie file on the xD-Picture Card to the computer's hard disk and then play back the saved file.

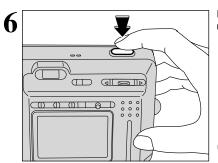

second of movie is recorded onto the xD-Picture Card.

5

2

## PLAYBACK MENU THE ERASING SINGLE / ALL FRAMES

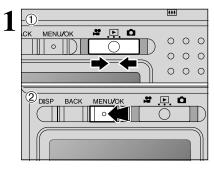

Set the Mode switch to "▶".
 Press the "MENU/OK" button to display the menu on the LCD monitor.

Note that mistakenly erased images cannot be recovered. Please copy important frames (files) that you do not want to be erased to your computer or another media.

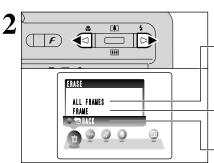

Press "◀" or "▶" to select "面" ERASE.

### ALL FRAMES

Erases all unprotected frames (files). Copy important frames (files) that you do not want to be erased to your computer or another media.

### FRAME

Erase only the selected frame (file).

### BACK

Returns to playback without erasing any frames (files).

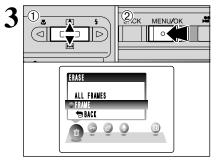

 Press "▲" or "▼" to select "ALL FRAMES" or "FRAME".
 Press the "MENU/OK" button.

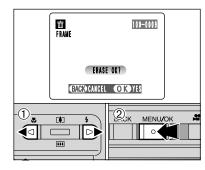

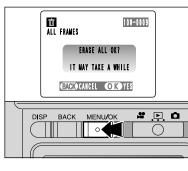

## FRAME

- ① Press "◄" or "▶" to select the frame (file) to be erased.
- <sup>(2)</sup> Press the "MENU/OK" button to erase the currently displayed frame (file).
- To erase another image, repeat steps ① and ②.
- When you have finished erasing images, press the "BACK" button.
- Pressing the "MENU/OK" button repeatedly erases consecutive images. Take care not to erase an image by mistake.
- Protected frames (files) cannot be erased. Unprotect the frames (files) before erasing them ( P.46).

## ALL FRAMES

Pressing the "MENU/OK" button erases all the frames (files).

✓ Protected frames (files) cannot be erased. Unprotect the frames (files) before erasing them (→P.46).

If the "<u>DPOF SPECIFIED</u>" message appears, press the "MENU/OK" button again to erase the frames (files).

— To stop the procedure mid-way

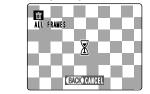

Press the "BACK" button to stop erasing all the frames (files). Some unprotected frames (files) will be left unerased.

Even if you stop the procedure immediately, some frames (files) will be erased.

# PLAYBACK MENU OT PROTECTING IMAGES: FRAME / SET ALL / RESET ALL

menu on the LCD monitor.

**RESET ALL** 

SET ALL

FRAME

or "RESET ALL".

2 Press "MENU/OK" button.

Protection is a setting that prevents frames (files) from being accidentally erased. However, the

"FORMAT" function erases all the frames (files).

including protected frames (files) (⇒P.59).

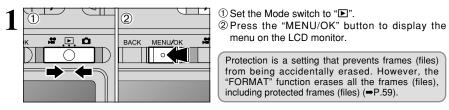

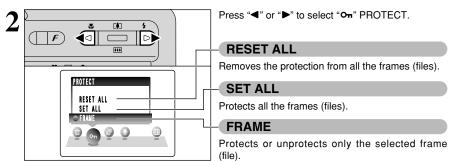

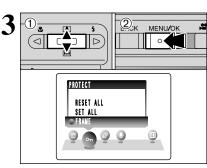

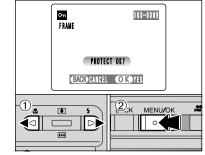

## FRAME SET

① Press "◀" or "▶" to select the frame (file) to be protected.

① Press "▲" or "▼" to select "FRAME", "SET ALL"

- <sup>(2)</sup> Press the "MENU/OK" button to protect the frame (file) currently displayed.
- To protect another frame (file), repeat steps ① and 2. To finish protecting frames (files), press the "BACK" button.

Om Om FRANE 100-0009 UNPROTECT OK? BACKOCANCEL OK YES 1. 2K MENU/OK 4 DÌ 04 \*\*\*

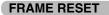

- ① Press "◀" or "▶" to select the protected frame (file).
- 2 Press the "MENU/OK" button to unprotect the displayed frame (file).

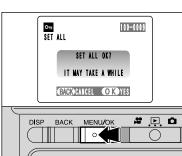

## SET ALL

Press the "MENU/OK" button to protect all the frames (files).

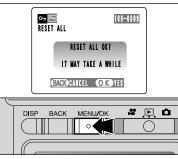

**RESET ALL** 

Press the "MENU/OK" button to unprotect all the frames (files).

### To stop the procedure mid-way

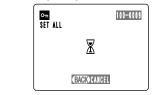

If the photographed images are very large, protecting or unprotecting all the frames (files) may take some time.

If you want to take a picture or a movie during the procedure, press the "BACK" button. To then return to protecting or unprotecting all the frames (files), start the procedure on P.46 from step 1.

# PLAYBACK MENU **D** AUTO PLAY (AUTOMATIC PLAYBACK)

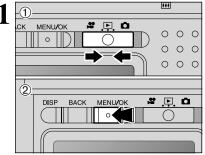

[**•**] ۲ **1** F PLAYBACK **X-X-**•

3 <u>2</u>к MENU/OK 04 PLAYBACK 9 0

① Set the Mode switch to "▶". 2 Press the "MENU/OK" button to display the menu on the LCD monitor.

The Power save function does not operate during playback. Movie starts automatically. When the preview movie or movie ends, playback moves on to the next frame.

Press "◀" or "▶" to select "₱" PLAYBACK.

① Press "▲" or "▼" to select the playback interval and the type of image transition. 2 Press the "MENU/OK" button. The image frames are automatically advanced and played back.

Pressing the "DISP" button once during playback causes, the playback frame number to appear on the LCD monitor. ✓ To interrupt "
<sup>™</sup> PLAYBACK, press the "BACK" button.

PLAYBACK MENU **BECORDING VOICE MEMOS**  $(\mathfrak{I})$ 

**D** 

**1** 

.....

VOICE MEMO

011 0

0

\*\*\*

4

....

8

000

# 🕒 🗅

3

Voice memos can be added to still images.

● Audio recording format: WAVE (⇒P.88) PCM recording format

Audio file size: Approx. 480 KB (for a 30-second voice memo)

① Set the Mode switch to "▶".

② Press "◀" or "▶" to select the image (still image) to which you want to add a voice memo.

① Press the "MENU/OK" button to display the menu on the LCD monitor.

② Press "◀" or "▶" to select "♥" VOICE MEMO. ③ Press the "MENU/OK" button.

Voice memos cannot be added to movies. When the "PROTECTED FRAME" message appears, unprotect the frame.

"(REC STANDBY)" appears on the LCD monitor. Q Voice memo 100-0009 Press the "MENU/OK" button to begin recording. REC STANDRY 3 O s BACKOCANCEL OKOSTART Microphone **P** Ó. DISP BACK MENU/OK

Face the microphone on the front of the camera to record your comment. Hold the camera about 20 cm (7.9 in.) away for the best results.

4 Q Voice memo 100-0009 Elapsed time Remaining time > 21s progress bar BACKORE-REC OKOREC 0 0.0

The remaining recording time appears during recording and the self-timer lamp blinks. When the time remaining reaches 5 seconds, the self-timer lamp starts blinking quickly.

 $\bigcirc$ 

To end your comment during recording, press the "MENU/OK" button

Advanced Features

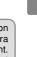

## PLAYBACK MENU **PLAYBACK MENU RECORDING VOICE MEMOS**

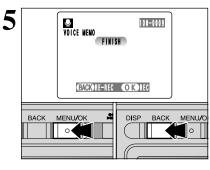

After 30 seconds of recording, " $\fbox{FINISH}$  appears on the LCD monitor.

To finish: Press the "MENU/OK" button. To re-record your comment: Press the "BACK" button.

### When the image already has a voice memo

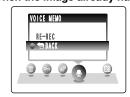

If you select an image that already has a voice memo, a screen appears in which you can select whether or not to re-record the memo.

When the "<u>PROTECTED FRAME</u>" message appears, unprotect the frame.

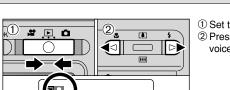

# PLAYBACK MENU **PLAYING BACK VOICE MEMOS**

Set the Mode switch to "▶".
 Press "◄" or "▶" to select an image file that has a voice memo.

Voice memos can not be play backed using multi-frame playback. Press the "DISP" button to select single-frame playback.

Indicated by the "9" icon.

Press "▼" to play the voice memo.
 The playback time appears on the LCD monitor along with a progress bar.

♥ When the sound is difficult to hear, adjust the volume (→P.56).

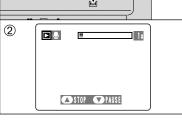

**OPLAY** 

۳

 $( \square$ 

F

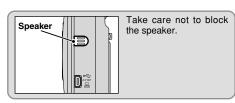

### Playing back voice memos

|                         | Control             | Description                                                                                                    |
|-------------------------|---------------------|----------------------------------------------------------------------------------------------------|
| Playback                |                     | The voice memo automatically stops when playback ends.                                                                                                    |
| Pause/Resume            |                     | Pauses the voice memo during playback.<br>Press "♥" again to resume playback.                                                                              |
| Stop                    |                     | Stops playback.<br>* Press "◀" or "▶" while voice memo playback is stopped to<br>go back to the previous file or advance to the next file<br>respectively. |
| Fast forward/<br>Rewind | Rewind Fast forward | Press "4" or ">" during playback to skip forwards or backwards through the voice memo.<br>* These buttons do not function while playback is paused.        |

### 

You can use your FinePix F420 to playback voice memos recorded on this camera or voice memos up to 30 seconds long recorded onto **xD-Picture Card** using a FUJIFILM digital camera.

## F PHOTO MODE PLAYBACK HOW TO SPECIFY PRINT OPTIONS (DPOF)

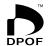

DPOF stands for Digital Print Order Format and refers to a format that is used for recording printing specifications for images shot using a digital camera on media such as an **xD-Picture Card**. The recorded specifications include information on which frames are to be printed.

This section gives a detailed description of how to order your prints with the FinePix F420. On the FinePix F420, you can specify only one print per image in the DPOF settings.

- \* Note that some printers do not support date and time imprinting or specification of the number of prints.
- \* Note that the warnings shown below may be displayed while you are specifying the prints.

### DPOF SPECIFIED. ERASE OK ?

(DPOF SPECIFIED. ERASE ALL OK ?) (⇒P.45)

When you erase the image, the DPOF setting for that image is deleted at the same time.

## RESET DPOF OK? (⇒P.53)

When you insert an **xD-Picture Card** that contains frames specified for printing on by another camera, those print specifications are all reset and replaced by the new print specifications.

### DPOF FILE ERROR (⇒P.82)

Up to 999 frames can be specified on the same **xD-Picture Card**.

## F PHOTO MODE PLAYBACK 🚨 DPOF SET FRAME

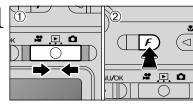

Set the Mode switch to "▶".
 Press the Photo mode (𝓕) button.

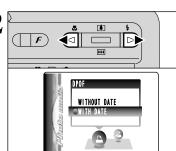

Ρ

3

Press "◀" or "▶" to select "♣" DPOF.

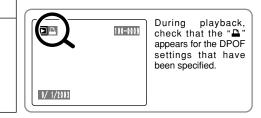

- - Press "▲" or "▼" to select "WITH DATE" or "WITHOUT DATE". Selecting "WITH DATE" will cause the date to be imprinted on your prints.
     Press the "MENU/OK" button.

specifications, the date may not be printed in some cases).

By selecting the "WITH DATE" setting, you can have the date imprinted on your shots when you use the Print Service or a DPOF-compatible printer (depending on the printer

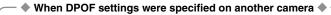

| 100-0009       | When the data includes a frame (file) with DPOF<br>setting that were specified on another camera,<br>"( <u>RESET DPOF OK?</u> )" appears.<br>Pressing the "MENU/OK" button (or Photo mode ( <i>F</i> ) |
|----------------|----------------------------------------------------------------------------------------------------|
| RESET DPOF OK? | button) erases all of the DPOF settings already specified for each frame (file). You must then specify                                                                                                 |
|                | the DPOF setting for each frame (file) again.                                                                                                    |
|                | Press the "BACK" button to leave the previous settings<br>unchanged.                                                                                                    |

53

## F PHOTO MODE PLAYBACK 🚨 DPOF SET FRAME

# <u>•</u> O

 $\cap$ 

100-0009

Total number

of prints

TOTAL/ 9SHEETS

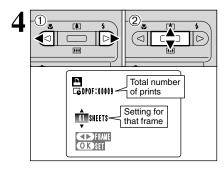

DISP BACK MENU/OK

E DPOF

① Press "◀" or "▶" to display the frame (file) for which you want to specify DPOF settings.

② Press "▲" or "♥" to set a value up to 99 as the number of copies of the frame (file) to be printed. For frames (files) that you do not want printed, set the number of prints to 0 (zero).

To specify more DPOF settings, repeat steps 1 and 2.

Prints of up to 999 image frames (files) can be ordered on the same **xD-Picture Card**.

DPOF settings cannot be specified for movies.

If you press the "BACK" button during the settings, all the new settings are cancelled. If there were previous DPOF settings, only the modifications are cancelled.

Always press the "MENU/OK" button (or Photo mode (F) button) to complete the settings.

Pressing the "BACK" button, no DPOF settings are specified.

### Canceling a frame

To cancel the DPOF setting for a frame you have specified (cancel frame), perform steps 1 to 3 and then:

- ① Press "◀" or "▶" to select the frame (file) with the DPOF setting you want to cancel.
- ② Set the number of prints to 0 (zero). To cancel the DPOF setting for another frame (file), repeat steps ① and ②.

Press the MENU/OK button (or Photo mode ( $\boldsymbol{F}$ ) button) to complete the settings.

F PHOTO MODE PLAYBACK 🔏 DPOF ALL RESET

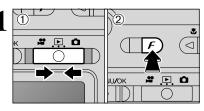

① Set the Mode switch to "▶".
 ② Press the Photo mode (𝓕) button.

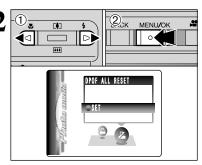

Press "◀" or "▶" to select "¼" DPOF ALL RESET.
 Press the "MENU/OK" button.

A confirmation message appears on the LCD

To reset all the DPOF settings, press the "MENU/OK"

button (or Photo mode ( $\boldsymbol{F}$ ) button).

monitor.

3 DISP BACK MENUZOK P. D RESET DIOF OC? BACKCANCEL OKYES

# \* ADJUSTING THE MONITOR BRIGHTNESS / VOLUME

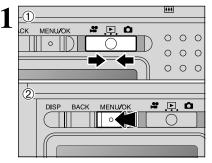

① Set the Mode switch to "▶". 2 Press the "MENU/OK" button to display the menu on the LCD monitor.

The LCD monitor brightness can be adjusted in "D" Still photography mode and "#" Movie mode.

(2)<sub>:к</sub> MENU/OK 0 OPTION SET-UP ○ ※LC VOLUME 0 0 0 0

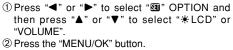

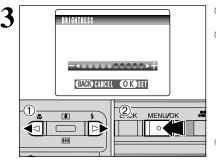

① Press "◀" or "▶" to adjust the LCD monitor brightness or the volume. 2 Press the "MENU/OK" button to confirm the new setting.

To exit this procedure without changing the settings, press the "BACK" button.

## SET-UP menu options

The options available in the "3 menu vary depending on whether "△", "\$" or "▶" mode is selected

• "D" Still photography mode • "#" Movie mode OPTION OPTION SET-UP SET-UP 000 SET

## **SET-UP**

### ■ SET-UP menu options

| Settings     | Display                                         | Default setting | Explanation                                                                                                    |
|--------------|-------------------------------------------------|-----------------|----------------------------------------------------------------------------------------------------|
| IMAGE DISP.  | ON/OFF                                          | ON              | This option specifies whether or not an image checking screen<br>(photography result) appears after you take a shot.<br>The photographed image appears for a few moments and then<br>automatically recorded.                                                 |
| POWER SAVE   | ON/OFF                                          | ON              | This option allows you to specify whether the LCD monitor turns off to conserve power if the camera is not used for 30 seconds See P.58 for details.                                                                                                    |
| FORMAT       | OK                                              | -               | Erases all files. See P.59 for details.                                                                                                    |
| DEEP         | OFF/1/2/3                                       | 2               | Sets the volume of the tone emitted when the camera controls are used.                                                                                                    |
| SHUTTER      | OFF/1/2/3                                       | 2               | Sets the volume of the sound emitted when the shutter operates.                                                                                                    |
| DATE/TIME    | SET                                             | -               | Use this option to correct the date or time. See P.15 for details.                                                                                                    |
|              | ON/OFF                                          | ON              | Use this option to specify whether the LCD monitor is automatically turned ON or OFF when the Mode switch is set to "D".                                                                                                    |
| FRAME NO.    | CONT./RENEW                                     | CONT.           | Specifies whether frame numbers are assigned consecutively<br>from previous numbers or begin again. See P.59 for details.                                                                                                    |
| USB MODE     | ∎⇔/ <b>©</b> PC                                 | ∎≒              | Selects the function when the camera is connected to a PC. See P.70 for details.                                                                                                    |
| START-IMAGE  | ON/OFF                                          | ON              | Allows you to specify whether the stored startup screen appears<br>on the LCD monitor when you turn the camera on.                                                                                                    |
| 言語/LANG.     | 日本語/ENGLISH/<br>FRANCAIS/DEUTSCH/<br>ESPAÑOL/中文 | ENGLISH         | Use this setting to specify the language used for screen display.                                                                                                    |
| VIDEO SYSTEM | NTSC/PAL                                        | -               | Specifies whether video output is set to NTSC or PAL.                                                                                                    |
| DISCHARGE    | OK                                              | -               | Discharges rechargeable batteries. See P.17 for details.                                                                                                    |
| ₿RESET       | ОК                                              | -               | Resets all the camera settings (other than the DATE/TIME, FRAMI<br>NO., LANG. and VIDEO SYSTEM settings) to the factory defau<br>values set at shipment. Pressing "▶" displays a confirmation<br>message. To reset the settings, press the "MENU/OK" button. |

## **31 USING THE SET-UP SCREEN**

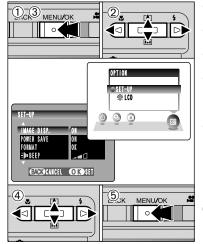

- ① Press the "MENU/OK" button to display the menu on the LCD monitor. ② Press "◀" or "▶" to select "SII" OPTION and
- then press "▲" or "▼" to select "SET-UP". ③ Press the "MENU/OK" button to display the SET-
- UP screen. ④ Press "▲" or "▼" to select a menu option and then press "◀" or "▶" to change the setting. Press "▶" for "FORMAT", "DATE/TIME", "DISCHARGE" or "DRESET".
- ⑤ After you have modified the settings, press the "MENU/OK" button to confirm the changes.
- Always turn the camera off when replacing the battery. If you open the battery cover or disconnect the AC power adapter without turning the camera off may cause the camera settings to revert to the factory default values set at shipment.

## **POWER SAVE SETTING**

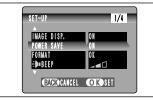

When this function is active, the LCD monitor goes dark when the camera is not used for about 10 seconds. When the camera is not used for another 20 seconds, this function automatically turns the LCD monitor off (sleep) to reduce power consumption (the viewfinder lamp (green) blinks at 1-second intervals). If the camera remains unused for an additional interval of 2 minutes, the Power save function automatically turns the camera off. Use this function when you want to conserve battery power.

The Power save setting is disabled during automatic playback, during rechargeable battery discharging and when a USB connection is being used.

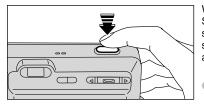

When the camera is in Sleep mode, pressing the Shutter button down halfway wakes the camera up so that it is ready to take pictures. This is useful since the camera can be ready to take pictures almost instantly.

Pressing any other button as well as the Shutter button wakes the camera up.

The Sleep function does not operate in SET-UP or Playback mode, but the camera will automatically turn off if it is left unused for a set some time (2 minutes).

### When the camera has turned off

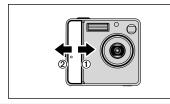

You can turn the camera back on by briefly turning the camera off ① and then turning it back on again 2.

## FORMAT

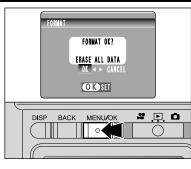

Formatting erases all the frames (files).

Initialize the xD-Picture Card for use in the camera.

Please copy important frames (files) that you do not want to be erased to your computer or another media

① Press "◀" or "▶" to select "OK".

2 Press the "MENU/OK" button to erase all the files and format the xD-Picture Card. Formatting erases protected files also.

If the "CARD ERROR" "WRITE ERROR" "READ ERROR" or "CARD NOT INITIALIZED" message appears before formatting the xD-Picture Card, refer to P.82 and take the appropriate measures

## FRAME NO.

|   | < cont. > | <RENEW $>$ |
|---|-----------|------------|
| A | 0001      | 0001       |
| • | 0005      | 0005       |
| В | 0006      | 0001       |
| P | 0010      | 0005       |

\*Formatted xD-Picture Card used for both A and B.

CONT. : Pictures are stored beginning from the highest file number stored on the last xD-Picture Card used.

RENEW: Pictures are stored on each xD-Picture Card beginning with a file number "0001".

Setting this function to "CONT." makes file management easier as it ensures that file names are not duplicated when images are downloaded to a PC.

When the camera settings are "DRESET", the frame number setting ("CONT." or "RENEW") is changed to "CONT." and the frame number itself does not return to "0001".

When the **xD-Picture Card** already contains image files with file numbers higher than the highest file number on the last xD-Picture Card, images are stored beginning from the highest file number on the current xD-Picture Card.

100-0009 Directory number j File number Frame number 9/ 1/2003

The file number can be checked by viewing the image. The last 4 digits of the 7-digit number in the top right corner of the LCD monitor are the file numbers, while the first 3 digits show the directory number.

When changing the xD-Picture Card, always turn the camera off before opening the battery cover. Opening the battery cover without turning the camera off may cause the Frame number memory to not function correctly.

File number run from 0001 to 9999. Once 9999 is exceeded, the directory number changes from 100 to 101. The maximum number is 999-9999.

The displayed frame number may differ for images photographed on other cameras.

When the "FILE NO. FULL" message appears, see P.82.

Settings

## **5.1 THE SOFTWARE COMPONENTS**

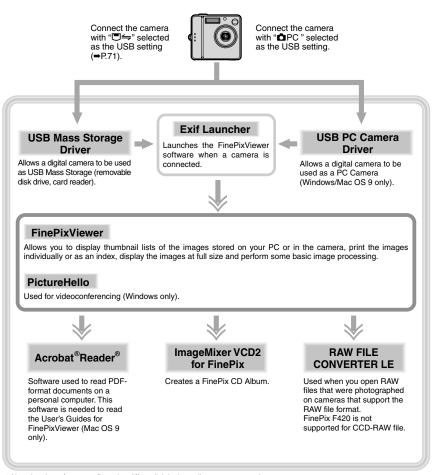

\* Note that the software configuration differs slightly depending on your operating system.

# 5.2 INSTALLATION ON A Windows PC

## Pre-installation checklist

To run this software, you must have the hardware and software described below. Check your system before you begin the installation.

| Compatible PCs        | IBM PC/AT or compatible*1                                                                                                    |  |
|-----------------------|----------------------------------------------------------------------------------------------------|--|
| Operating System      | Windows 98 (including the Second Edition)<br>Windows Millennium Edition (Windows Me)<br>Windows 2000 Professional <sup>#2</sup><br>Windows XP Home Edition <sup>#2</sup><br>Windows XP Professional <sup>#2</sup> |  |
| CPU                   | 200 MHz Pentium or better recommended (800 MHz Pentium $\rm I\!I\!I$ or better recommended for Windows XP)                                                                                                    |  |
| RAM                   | 64 MB minimum (128 MB minimum for Windows XP), 256 MB or more recommended                                                                                                    |  |
| Hard disk space       | Amount required for installation: 450 MB minimum<br>Amount required for operation: 600 MB minimum<br>(When using ImageMixer VCD2 for FinePix: 2 GB or better)                                                     |  |
| Display               | 800 × 600 pixels or better, 16-bit color or better<br>(When using ImageMixer VCD2 for FinePix: 1024 × 768 or better)                                                                                              |  |
| Internet connection*3 | <ul> <li>To use FinePix Internet Service or mail attachment function:<br/>An Internet connection and e-mail transmission software</li> <li>Connection speed: 56k or better recommended</li> </ul>                 |  |
| Sound functions*4     | Speakers, microphone and sound card                                                                                                    |  |

\*1 Models with a USB interface as a standard feature and one of the above operating systems preinstalled.

\*2 When you install the software, log in using a system administrator account (e.g. "Administrator").

\*3 Required to use the FinePix Internet Service and videoconferencing. The software can still be installed even if you do not have an Internet connection.

\*4 Sound functions are required for videoconferencing.

### — 🔶 Notes 🔶 –

- Connect the camera directly to the computer using the USB cable (included). The software may not operate correctly when you use an extension cable or connect the camera via a USB hub.
- When your computer has more than one USB port, the camera can be connected to either port.
- Push the USB connector fully into the socket to ensure that it is securely connected. The software
  may not operate correctly if the connection is faulty.
- Additional USB interface board is not guaranteed.
- Windows 95 and Windows NT cannot be used.
- Operation is not guaranteed on home-built computers or on computers running updated operating system software.
- If your Internet connection is via a router or via a LAN (connecting machines on the LAN to the Internet), you cannot use videoconferencing.
- If you are using Windows XP and you tick the "Protect my computer and network by limiting or preventing access to this computer from the Internet" checkbox in the Internet connection firewall settings, videoconferencing cannot be used.
- When you reinstall or remove FinePixViewer, the Internet menu and your user ID and password for the FinePix Internet Service are deleted from your computer. Click the [Register now] button, enter your registered user ID and password and download the menu again.

## **5.2 INSTALLATION ON A Windows PC**

### Do not connect the camera to your PC until the software installation is completed.

Install FinePixViewer as instructed in the Quick Start Guide.

### - Launching the installer manually

- ① Double-click the "My Computer" icon.
- \* Windows XP users should click "My Computer" in the "Start" menu.
- ② Right-click "FINEPIX" (CD-ROM drive) in the "My Computer" window and select "Open".
- ③ Double-click "SETUP" or "SETUP.exe" in the CD-ROM window.

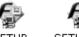

SETUP SETUP.exe

- \* The way file names are displayed differs as described below depending on your computer settings.
- File extensions (3-letter suffixes indicating the file type) may be shown or hidden. (e.g. Setup.exe or Setup)
- Text may be shown normally or all in uppercase (e.g. Setup or SETUP).

### Installing other applications

62

You may see messages for installing, NetMeeting, ImageMixer VCD2 for FinePix and WINASPI. Install these applications as directed by the on-screen instructions. The installation screens for these applications are displayed as required.

2 After restarting the PC, install DirectX as directed by the on-screen instructions and then restart your PC again. If the latest version of DirectX is already installed on your PC, this installation is not performed.

**3** After restarting the PC, the "Installation of the FinePixViewer has been completed" message appears.

# 5.3 INSTALLATION ON A Mac OS 9.0 TO 9.2

### Pre-installation checklist

To run this software, you must have the hardware and software described below. Check your system before you begin the installation.

| Compatible Mac        | Power Macintosh G3*1, PowerBook G3*1,<br>Power Macintosh G4, iMac, iBook,<br>Power Macintosh G4 Cube or PowerBook G4                                                       |  |
|-----------------------|----------------------------------------------------------------------------------------------------|--|
| Operating System      | Mac OS 9.0 to 9.2.2*2                                                                                                    |  |
| RAM                   | 64 MB minimum* <sup>3</sup> , 256 MB or more recommended<br>(When using ImageMixer VCD2 for FinePix: 128 MB or better)                                                     |  |
| Hard disk space       | Amount required for installation: 400 MB minimum<br>Amount required for operation: 600 MB minimum<br>(When using ImageMixer VCD2 for FinePix: 2 GB or better)              |  |
| Display               | $800\times600$ pixels or better, at least 32,000 colors (When using ImageMixer VCD2 for FinePix: 1024 $\times$ 768 or better)                                              |  |
| Internet connection*4 | To use the FinePix Internet Service or mail attachment function<br>An Internet connection and e-mail transmission software     Connection speed: 56k or better recommended |  |
| Sound functions       | Speakers and microphone                                                                                                    |  |

\*1 Models with a USB port as a standard feature

\*2 This software does not run correctly in the Mac OS X Classic environment.

\*3 Turn virtual memory on if necessary.

\*4 Required to use the FinePix Internet Service. The software can still be installed even if you do not have an Internet connection.

### — 🔶 Notes 🔶 -

Connect the camera directly to the Macintosh using the USB cable (included). The software may not
operate correctly if you use an extension cable or connect the camera via a USB hub.

- Push the USB connector fully into the socket to ensure that it is securely connected. The software
  may not operate correctly if the connection is faulty.
- Additional USB interface board is not guaranteed.
- On Macintosh computers, allocate at least 400 MB of virtual memory when RAW FILE CONVERTER LE is used. If other applications will be used at the same time, allocate the additional amount required for those applications also.

### — 🔶 Enable file exchange 🔶

Check whether File Exchange is active.

To use an **xD-Picture Card** that is supported by the camera, the File Exchange utility supplied with Mac OS must be running.

Turn on your Macintosh and start up Mac OS 9.0 to 9.2.

Do not connect the camera to your Macintosh until the software installation is completed.

2 Select the Extension Manager in the Control Panel and check that the File Exchange check box is ticked. If not, click in the box so that " $\blacksquare$ " appears and then restart your Macintosh.

**3** When you load the enclosed CD-ROM into the CD-ROM drive, the "FinePix" window automatically opens.

If the "FinePix" window does not open automatically, double-click the CD-ROM icon.

Double-click "Installer for MacOS9" to launch the Installer.

## 5.3 INSTALLATION ON A Mac OS 9.0 TO 9.2

- **5** The Installer setup screen appears. Click the [Installing FinePixViewer] button.
  - For more information on what is installed, click the [Read Me First] button and [Using FinePixViewer] button.

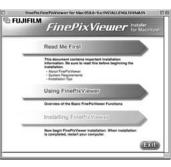

**6** A confirmation message appears asking whether you want to continue with the installation. Click the [OK] button.

- **7** The User License Agreement for this software appears. Read the agreement carefully and then, if you agree to the terms of the Agreement, click the [Agree] button. If you click the [Disagree] button, the software is not installed.
- 8 Select the installation destination for FinePixViewer.
- Click the [Open] button to open the installation destination folder.

| 📾 Desktop 🜲             | 📼 Macintosh H |
|-------------------------|---------------|
| FinePix                 | Eject         |
| Addintosh HD ENG        |               |
|                         | Desktop       |
|                         | New 🐧         |
|                         |               |
|                         | Cancel        |
|                         |               |
|                         | Open          |
| Select the installation | $\smile$      |
| destination folder.     |               |

2 Click the [Save] button.

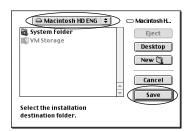

**9** Install ImageMixer VCD2 for FinePix as directed by the on-screen instructions.

10 After restarting the Macintosh, the "FinePixViewer installation completed" message appears. Click "Using FinePixViewer" to view the basic FinePixViewer functions.

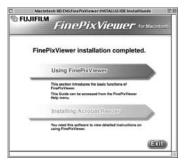

11 To install Acrobat Reader, click "Install Acrobat Reader".

II I Install Adobe Systems' Acrobat Reader software to read the FinePixViewer User's Guide (PDF). If the latest version already has been installed, this step is not required.

 $12^{\rm Proceed}$  with the installation as directed by the on-screen instructions.

### - To install Acrobat Reader later...

- ① Double-click the "FinePix" CD-ROM to open the CD-ROM window.
- ③ Double-click "English Reader Installer".
- ④ Proceed with the installation as directed by the on-screen instructions.

# **5.4 INSTALLATION ON A Mac OS X**

### Pre-installation checklist

### Hardware and software requirements

To run this software, you must have the hardware and software described below. Check your system before you begin the installation.

| Compatible Mac        | Power Macintosh G3*1, PowerBook G3*1,<br>Power Macintosh G4, iMac, iBook,<br>Power Macintosh G4 Cube, or PowerBook G4                                                                                |  |
|-----------------------|----------------------------------------------------------------------------------------------------|--|
| Operating System      | Mac OS X (compatible with version 10.1.5 to 10.2.6)                                                                                                    |  |
| RAM                   | 192 MB minimum, 256 MB or more recommended                                                                                                    |  |
| Hard disk space       | Amount required for installation: 200 MB minimum<br>Amount required for operation: 400 MB minimum<br>(When using ImageMixer VCD2 for FinePix: 2 GB or better)                                        |  |
| Display               | $800\times600$ pixels or better, at least 32,000 colors (When using ImageMixer VCD2 for FinePix: 1024 $\times$ 768 or better)                                                                        |  |
| Internet connection*2 | <ul> <li>To use the FinePix Internet Service or mail attachment function<br/>An Internet connection and e-mail transmission software</li> <li>Connection speed: 56k or better recommended</li> </ul> |  |

\*1 Models with a USB port as a standard feature

\*2 Required to use the FinePix Internet Service. The software can still be installed even if you do not have an Internet connection

### Notes

- Connect the camera directly to the Macintosh using the USB cable (included). The software may not operate correctly if you use an extension cable or connect the camera via a USB hub.
- Push the USB connector fully into the socket to ensure that it is securely connected. The software may not operate correctly if the connection is faulty.
- Additional USB interface board is not guaranteed.
- On Macintosh computers, allocate at least 400 MB of virtual memory when RAW FILE CONVERTER LE is used. If other applications will be used at the same time, allocate the additional amount required for those applications also.

### Functions not supported in FinePixViewer for Mac OS X

| Function        | Comment                                                                          |  |
|-----------------|----------------------------------------------------------------------------------|--|
| PC Camera       | Not supported.                                                                   |  |
| Online updating | Information on updates can not be obtained using [Support] in the Internet menu. |  |

FinePixViewer and RAW FILE CONVERTER LE are installed on Mac OS X.

Turn your Macintosh on and start up Mac OS X. Do not launch any other applications.

- Insert the enclosed CD-ROM into the CD-ROM 2 drive. The "FinePix" window opens.
  - If the "FinePix" window does not open automatically, doubleclick the CD-ROM icon.

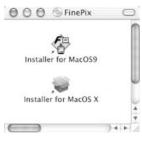

Double-click "Installer for MacOS X". 3

Click the " ( ) " icon. (This operation is not required on version 10.2 (or later).)

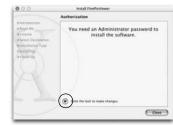

Enter the administrator name and password. Then Click the [OK] button.

The window displayed in Mac OS X is slightly different.

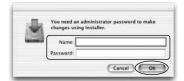

Click the [Continue] button. n

Quit any other programs that are running and then click the [Continue] button.

Click the [Continue] button in the "Software License Agreement" window.

## **5.4 INSTALLATION ON A Mac OS X**

9 Click the [Continue] button.

The software is installed in the "Applications" folder on the installation destination disk.

10 Click the [Install (upgrade)] button.

 $\displaystyle 11^{\mbox{Enter}}$  your administrator name and password and then click the [OK] button.

12<sup>An</sup> installation progress window appears. (Installation may take several minutes)

13 [Restart] button.

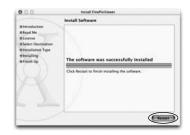

14 Launch "Image Capture" from the "Applications" folder.

Change the ImageCapture settings.

## OS X 10.1.5)

(1) Select "Other ... " from "Hot plug Action".

### (OS X 10.2 or later)

- (1) Select "Preferenes..." from the "Image Capture" menu.
- (2) Select "Other..." from "When a camera is connected, open".

16 Select "FPVBridge" from "FinePixViewer" folder in the "Applications" folder and click the "Open" button.

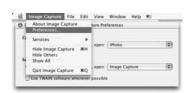

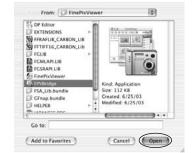

# 6 Viewing Images 6.1 CAMERA CONNECTION

## 6.1.1 Using the AC power adapter (sold separately)

Always use a FUJIFILM AC Power Adapter AC-3V/AC-3VW.

Use the AC power adapter to avoid losing power at inconvenient times, such as when downloading photographed images to the computer. Using the AC power adapter also allows you to take pictures and play back images without worrying about depleting the batteries.

By using the optional cradle, the AC power adapter bundled with the cradle must be used. The use of AC power adapters other than the bundled product will cause faults.

I Only connect or disconnect the AC power adapter when the camera is turned off.

Connecting or disconnecting the AC power adapter while the camera is turned on temporarily interrupts the power supply to the camera, so that images or movies being shot at the time are not recorded. Failing to turn the camera off first can also result in damage to the **xD-Picture Card** or malfunctions during PC connection.

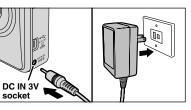

Check that the camera is turned off. Plug the AC power adapter connector into the "DC IN 3V" socket and then plug the AC power adapter into the power outlet.

- The socket-outlet shall be installed near the equipment and shall be easily accessible.
- The shape of the plug and socket-outlet depends on the country of use.
- See P.80 for notes on using the AC power adapter.

## 6.1.2 Connecting to a TV

Video(yellow)

To terminals

Audio(white)

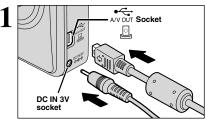

Trun off the camera and TV. Plug the included A/V cable (provided with the camera) into the "A/V OUT" (audio/visual output) socket.

If there is a power outlet available, recommend for using AC-Power Adapter AC-3V (optional).

Plug the other end of the cable into the video input socket on the TV. Then turn the camera and TV on and play back images as you would normally.

Refer to the instructions provided with your TV for more information on video input for your TV.

Quit ImageCapture.

## **6.1 CAMERA CONNECTION**

### 6.1.3 Connecting to a Computer

The "Camera Connection" section explains how to connect the camera to your computer using the USB cable (included) and describes the functions you can use once the camera and computer are connected.

If the power cuts out during data transmission, the data will not be transmitted correctly. Always use the AC power adapter when connecting the camera to a computer.

## Refer to Section 5 the first time you connect the camera to your computer.

Install the software first. Do not connect the camera with the computer before installing all the software.

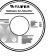

CD-ROM (Software for FinePix SX)

## $\Box \Rightarrow$ DSC (Mass storage device) mode

This mode provides a simple way to read images from an **xD-Picture Card** and store images onto an **xD-Picture Card** ( $\Rightarrow$ P.71).

## DPC PC CAM (PC Camera) mode

This function allows you to conduct videoconferencing sessions between PCs connected to the Internet.

Videoconferencing ("PictureHello") is not supported on Macintosh computers.
Connection is only possible with a FUJIFILM camera equipped with a "PC Camera" function.

For more information on using the software, refer to "How to use FinePixViewer" in the HELP menu which was installed from the CD-ROM.

| <u>H</u> elp         |                       |    |   |
|----------------------|-----------------------|----|---|
| How to Use           | <u>F</u> inePixViewer | F1 |   |
| <u>O</u> nline FAQ   |                       |    | V |
| <u>A</u> bout FinePi | ixViewer              |    |   |

Change between "□ ← " and " D PC" in the camera's SET-UP screen.

## Use at DSC mode

### Set a camera

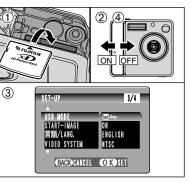

- ① Insert an xD-Picture Card containing photographed images into your camera. Plug the AC power adapter connector into the DC IN 3V socket on the camera and then plug the adapter itself into the main power outlet.
- <sup>(2)</sup> Slide the Power switch to the side to turn the camera on.
- ③ Set the "USB MODE" setting in the "SET-UP" menu to "□ ←" (→P.57).
- ④ Slide the Power switch to the side to turn the camera off.

## **7** Connect a camera to a computer

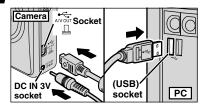

① Turn your PC on.

② Use the USB cable (included) to connect the camera to your computer.
 ③ Turn the camera on.

Take care to ensure that the USB cable (included) is connected the correct way around and that the plugs are pushed fully into the connection sockets.

- Wr dat lan • · · · • · · · • · · · • · · · • · · · • · ·
  - When the camera and computer are exchanging data, the self-timer lamp blinks and the viewfinder lamp blinks alternately green and orange.
  - " $\square \subseteq DSC$ " appears on the LCD monitor.
  - Power save and Auto power off are disabled during USB connection.
  - Before replacing the xD-Picture Card, always disconnect the camera from the PC using the procedure on P.73.
     Do not disconnect the USB cable when the camera is communicating with the PC. See P.73 for information on the disconnection procedure.

## **6.1 CAMERA CONNECTION**

### 3 Set a computer

## Windows 98 / 98 SE / Me / 2000 Professional / Macintosh

I The Windows CD-ROM may also be required during installation. In this event, change CD-ROMs as directed by the on-screen instructions.

FinePixViewer automatically starts up.

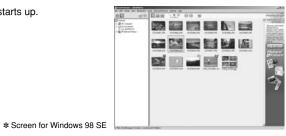

A removable disk icon appears and you can use your PC to transfer files to and from the camera.

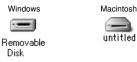

Disk

If the above operations do not occur, you do not have the required software programs or drivers installed on your PC. Complete the required PC setup procedures. Then reconnect the camera to your PC.

## Windows XP

① The "Found New Hardware" help message appears in the bottom-right corner of your screen. This message will close when the settings are completed. No action is required.

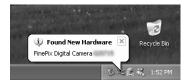

This step is not required for subsequent connections.

2 Specify the settings in the "AutoPlay" dialog box.

- When FinePixViewer is included in the list of actions to perform Select "Viewing images using FinePixViewer" and then select the "Always do the selected action" checkbox. (This checkbox may not be shown in some cases.) Click the [OK] button to launch FinePixViewer.
- When FinePixViewer is not included in the list of actions to perform Select "Take no action" and then select the "Always do the selected action" checkbox. (This checkbox may not be shown in some cases.) Click the [OK] button and launch FinePixViewer manually.

③ A new removable disk icon appears in the "My Computer" window.

### Regarding the loons

The next time you connect the camera, the removable disk drive icon and name change to the "FinePix" icon and name.

Proceed to "USING FinePixViewer" on P 74

## 6.1.4 Disconnecting the Camera

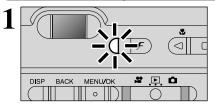

- ① Quit all applications (FinePixViewer etc.) that are using the camera.
- 2 Check that the viewfinder lamp is lit green (no data is being exchanged with the computer).

For a DSC connection, proceed to step 2. For a PC CAMERA connection, proceed to step 3.

Even when "Copying" is no longer displayed on the computer, the camera and the computer may still be exchanging data. Always check that the viewfinder lamp is lit green.

Perform the steps shown below before you turn the camera off. This procedure differs depending on the operating system software (or PC) you are using.

## Windows 98 / 98 SE

No PC operation is needed.

#### Windows Me / 2000 Professional / XP Oper Explore Search. ① Right-click the removable disk icon in the "My Computer" window and select Elect. This step is Copy Disk. Format. only required in Windows Me. Eject Create Shortcut Rename Properties 2 Left-click the Eject icon in the taskbar and eject "USB Disk". \* Screen for Windows Me 3 The menu option shown below appears. Click on Stop USB Disk - Drive(F:) 🕂 🗃 🏷 🛛 3:09 PM \* Screen for Windows Me

- this option.
- ④ The "Safe To Remove Hardware" message box appears. Click the [OK] button or the close button.

camera.

## Macintosh

Drag the "Removable drive" icon on the desktop to the Trash. When you drag the icon to the Trash, "REMOVE OK" appears

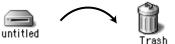

1 Turn the camera off. 3 • Socket 2 Unplug the USB cable (included) from the DC IN socket

on the camera's LCD monitor.

# 6.2 USING FinePixViewer

## 6.2.1 Mastering FinePixViewer

For all information on FinePixViewer functions, refer to "How to Use FinePixViewer" in the Help menu for details.

### Macintosh ◆

### • To read "How to Use FinePixViewer"...

You must install Adobe Systems' Acrobat Reader. See P.65 for information on installing Acrobat Reader.

If For more information on using Acrobat Reader, refer to the Acrobat Reader "Help" menu.

### • What is explained in "How to Use FinePixViewer"...

"How to Use FinePixViewer" covers a range of topics, including batch processing and ordering prints.

### Example: Looking up slide shows

- ① Click "How to Use FinePixViewer" in the FinePixViewer Help menu.
- 2 Click "Basic Operation" and then click "Basic Slide Show Operations" in the menu that appears.
- ③ The "Basic Slide Show Operations" information appears. Press the "<<<" key to view the previous page or the ">>>" key to view the next page.

### 6.2.2 Uninstalling the software

Only perform this operation when you no longer require the installed software or when the software was not installed correctly.

### Windows

- ① Turn on your PC.
- ② Disconnect the camera (⇒P.73).
- ③ Quit all currently running applications.
- ④ Close all files.
- ⑤ Open the "My Computer" window, open the "Control Panel", and double-click "Add/Remove Programs".

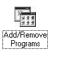

And Send Links Del 1

DK Cantal

Juital

(6) The "Add/Remove Programs Properties" window appears. Select the software to be uninstalled (FinePixViewer or the driver) and then click the [Add/Remove] button.

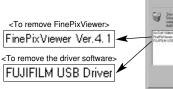

⑦ When the confirmation message appears, click the [OK] button. Check your selection carefully since the process cannot be cancelled once you click [OK] button.

| FUJIFILM USB Driver             | x   |
|---------------------------------|-----|
| FUJIFILM USB Driver is deleted. | OK? |
| OK Cancel                       |     |

⑧ Automatic uninstallation begins. When uninstallation ends, click the [OK] button.

### Macintosh

Only perform this operation when you no longer require the installed software or when the software was not installed correctly.

## Mac OS 9.0 to 9.2

### ■ Uninstalling Mass Storage Driver and PC Camera Driver

- ① Check that the camera is not connected to your Macintosh.
- ② Open the "Extensions" folder in the System folder, and then drag all the files that begin with "USB04CB..." to the Trash.
- ③ Restart your Macintosh.
- ④ Select "Empty Trash" in the "Special" menu.

### ■ Uninstalling Exif Launcher, FinePixViewer and DP Editor

- ① After you have quit Exif Launcher in "Exif Launcher Settings" in the FinePixViewer "Settings" menu, move the Exif Launcher file from the "Startup Items" folder in the System folder to the Trash. Then select "Empty Trash" in the "Special" menu.
- ② After you have exited FinePixViewer and DP Editor drag the installed FinePixViewer folder to the Trash. Then click "Empty Trash" in the "Special" menu.

## Mac OS X

### Uninstalling FinePixViewer

Quit FinePixViewer and DP Editor. Then drag the installed FinePixViewer folder to the Trash and select "Empty Trash" in the "Special" menu.

# **System Expansion Options**

76

▶ By using the FinePix F420 together with other optional FUJIFILM products, your system can be expanded to fill a wide range of uses.

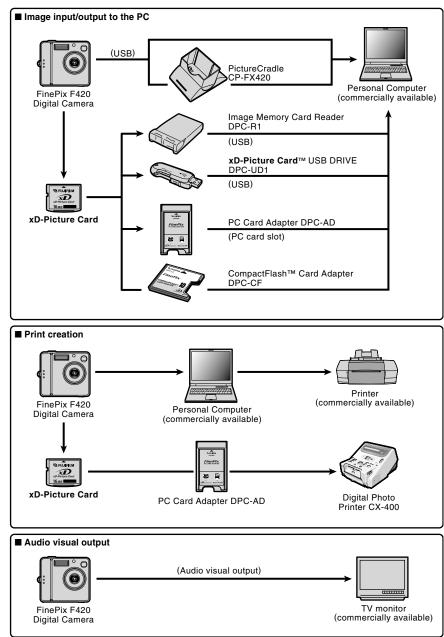

# **Accessories Guide**

The accessories (sold separately) can make taking pictures with the FinePix F420 even easier. For information on how to attach and use the accessories, refer to the instructions provided with the accessory used.

Visit the FUJIFILM web site for the latest information on camera accessories. http://home.fujifilm.com/products/digital/index.html

### • xD-Picture Card These are separately available xD-Picture Cards. Use the following xD-Picture Card: DPC-16 (16 MB)/DPC-32 (32 MB)/DPC-64 (64 MB)/DPC-128 (128 MB)/ DPC-256 (256 MB)/DPC-512 (512 MB) AC Power Adapter AC-3V Use the AC power adapter when you want to take pictures or play back images for long periods or when the camera is connected to a computer. Do not connect the AC-3V to the cradle to charge the camera batteries. \* The shape of the AC power adapter, the plug and socket outlet depend on the country. Rechargeable Battery NH-20 This is a battery pack that uses nickel-metal hydride (Ni-MH) batteries. The Rechargeable Battery NH-20 can be charged using battery charger BC-NH20 bundled with the camera. The battery can be charged in the FinePix F420 Digital Camera by using the CP-FX420 Cradle and AC-3VW AC Power Adapter provided with cradle. PictureCradle CP-FX420 If you connect the AC power Adapter and USB cable to this cradle, you can charge the camera battery pack in the camera or connect the camera to your computer just by placing the camera in the cradle. AC Power Adapter AC-3VW is bundled with the cradle. SC-FX420 This is a special case made of leather/synthetic leather that protects the camera against soil, dust and minor impacts when it is being carried.

## • Image Memory Card Reader DPC-R1

The DPC-R1 provides a quick and easy way to transfer images back and forth between your PC and an image memory card (**xD-Picture Card** and SmartMedia). The DPC-R1 uses the USB interface for high-speed file transfer.

- Compatible with Windows 98/98 SE, Windows Me, Windows 2000 Professional, Windows XP or iMac, Mac OS 8.6 to 9.2.2, Mac OS X (10.1.2 to 10.2.2) and models that support USB as standard.
- Compatible with **xD-Picture Card** of 16 MB to 512 MB, and SmartMedia of 3.3 V, 4 MB to 128 MB.

### PC Card Adapter DPC-AD

The PC Card Adapter allows the **xD-Picture Card** and SmartMedia to be used as a PC Card Standard ATA-compliant (PCMCIA 2.1) PC card (Type II).

• Compatible with **xD-Picture Card** of 16 MB to 512 MB, and SmartMedia of 3.3 V, 2 MB to 128 MB.

### ● CompactFlash<sup>™</sup> Card Adapter DPC-CF

Inserting an xD-Picture Card into this adapter allows you to use the card as a CompactFlash card (Type I).

- Windows 95/98/98 SE/Me/2000 Professional/XP
- Mac OS 8.6 to 9.2/X (10.1.2 to 10.1.5)

### ● xD-Picture Card<sup>™</sup> USB Drive DPC-UD1

This is a compact card reader for **xD-Picture Cards**. Simply plug the drive into the USB port to read and write data to an **xD-Picture Card** (No driver installation is required except on Windows 98/98 SE).

- Compatible with **xD-Picture Card** of 16 MB to 512 MB
- Windows 98/98 SE/Me/2000 Professional/XP
- Mac OS 9.0 to 9.2/X (10.0.4 to 10.2.6)

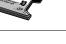

BFUJIFIUM D **b** Be sure to read this information in conjunction with "Safety Notes" ( $\Rightarrow$ P.89), to ensure that you use your camera correctly.

#### Places to Avoid

Do not store or use the camera in the following types of locations:

- In the rain or in very humid, dirty or dusty places
- In direct sunlight or in places subject to extreme temperature rises, such as in a closed car in summer
- Extremely cold places
- Places subject to strong vibration
- Places affected by smoke or steam
- Places subject to strong magnetic fields (such as near motors, transformers or magnets)
- In contact with chemicals such as pesticides or next to rubber or vinyl products for long periods of time

#### Notes on Immersion in Water or Sand

The FinePix F420 is affected by water and sand. When you are at the beach or close to water, ensure that the camera is not exposed to water or sand. Take care not to place the camera on a wet surface. Water or sand inside the camera can cause faults that may be irreparable.

#### Notes on Condensation

If the camera is carried suddenly from a cold location into a warm place, water droplets (condensation) may form on the inside of the camera or on the lens. When this occurs, turn the camera off and wait an hour before using the camera. Condensation may also form on the xD-Picture Card. In this event, remove the xD-

## Notes on the Power Supply

### Applicable Batteries

- In this camera, use the Rechargeable Battery NH-20 or AAA-size Ni-MH rechargeable batteries. Do not use AAA-size manganese or nickel-cadmium (Ni-Cd) batteries in your FinePix F420.
- See P.11 for information on AAA-size alkaline battery.

## Notes on the Batteries

Incorrect use of the batteries could cause them to leak, become hot, ignite or burst. Always observe the precautions given below.

- Do not heat the batteries or throw them into a fire.
- Do not carry or store batteries with metal objects such as necklaces or hairpins that could come into contact with the metal positive  $\oplus$  and negative  $\ominus$ poles of the battery.
- Do not expose the batteries to fresh or sea water, and take particular care to keep the terminals dry.
- Do not attempt to deform, disassemble or modify the batteries
- Do not attempt to peel off or cut the battery outer casing.
- Do not drop, strike or otherwise subject the batteries to strong impacts.
- Do not use batteries that are leaking, deformed, discolored or exhibit any other obvious abnormality.
- Do not store batteries in very warm or moist

Picture Card and wait a short time before using it again

#### ■ When the Camera is Unused for Long Periods

If you do not intend to use the camera for a long period of time, remove the batteries and the xD-Picture Card before storing the camera.

#### Cleaning Your Camera

- Use a blower brush to remove dust from the lens. LCD monitor or viewfinder, and then wipe lightly with a soft, dry cloth. If any soil remains, apply a small amount of lens cleaning liquid to a piece of FUJIFILM lens cleaning paper and wipe gently.
- Do not scratch hard objects against the lens, LCD monitor or viewfinder as these surfaces are easily damaged.
- Clean the body of the camera with a soft, dry cloth. Do not use volatile substances such as thinners. benzine or insecticide, as these may react with camera body and cause deformation or remove the coating.

#### Using the Camera Overseas

When travelling overseas, do not place your camera in the check-in baggage. Baggage handling at airports may subject baggage to violent shocks, and the camera may be damaged internally even when no external damage is visible.

- Keep the batteries out of reach of babies and small children.
- When loading the batteries into the camera, ensure that the battery polarity ( $\oplus$  and  $\oplus$ ) is as indicated on the camera.
- Do not use a new battery together with a used battery. In the case of rechargeable batteries, do not use charged and discharged batteries together. Do not use batteries of different types or brands together.
- If you do not intend to use the camera for a long period of time, remove the batteries from the camera. (Note that if the camera is left with the batteries removed, the time and date settings are cleared.)
- The batteries may feel warm immediately after being used. Before removing the batteries, turn the camera off and wait until the batteries cool down.
- When replacing the batteries, always fit new batteries.
- Here, "new batteries" denotes a pair of fully charged AAA-size Ni-MH batteries that were charged at the same time or newly purchased unused alkaline batteries.
- In cold locations (at temperatures of +10°C/+50°F or below), battery performance deteriorates and the time for which they can be used shortens markedly. This is particularly true of alkaline batteries. In cold conditions, put the batteries in your pocket or a similar place to warm them before loading them into

the camera. If you use a body warmer to warm the batteries, ensure that they are not in direct contact with the warmer

 Soil (such as fingerprints) on the battery terminals can markedly reduce the number of available frames. Carefully wipe the battery terminals clean with a soft dry cloth before loading the batteries.

 $\triangle$  If any liquid at all leaks from the batteries, wipe the battery compartment thoroughly and then load new batteries.

A If any battery fluid comes into contact with your hands or clothing, flush the area thoroughly with water. Note that battery fluid can cause loss of eyesight if it gets into your eyes. If this occurs, do not rub your eyes. Flush the fluid out with clean water and contact your physician for treatment.

#### Disposing of Batteries

When disposing of batteries, do so in accordance with your local waste disposal regulations.

### Notes on Using the Rechargeable Battery NH-20 and AAA-size Ni-MH Batteries Correctly

- When used as a power source for a digital camera, the Rechargeable Battery NH-20 and AAA-size Ni-MH batteries (referred to hereafter as Ni-MH batteries) are superior to alkaline batteries in that they allow more shots to be taken. However, to retain the original performance characteristics of Ni-MH batteries, care must be taken in the way they are used.
- Ni-MH batteries left unused in storage for long periods can become "deactivated" (⇒P.88). Also, repeatedly charging Ni-MH batteries that are only partially discharged can cause them to suffer from the "memory effect" (⇒P.88).

Ni-MH batteries that are "deactivated" or affected by "memory" suffer from the problem of only providing power for a short time after being charged. To prevent this problem, discharge and recharge them several times using the camera's "Discharging rechargeable batteries" function. By repeating this cycle several times, the temporary reduction in performance caused by "memory" or "deactivation" can be remedied and the batteries can be restored to their original performance levels.

Deactivation and memory are specific to Ni-MH batteries and are not in fact battery faults. See P.17 for the procedure for "Discharging rechargeable batteries".

Do not use the "Discharging rechargeable batteries" function when alkaline batteries are being used.

- Always use the battery charger BC-NH20 (included) or special battery charger (commercially available) to charge Ni-MH batteries. Charge the batteries as described in the instructions.
- Do not use the battery charger BC-NH20 (included) to charge batteries other than those specified for use with the charger.
- Note that the batteries may feel warm immediately after being charged.
- The camera mechanism is such that it draws a minute amount of current even when the camera is turned off. Note particularly that Ni-MH batteries and

the NH-20 will become discharged if left in the camera for a long period and may become unusable even when recharged.

- Even when not used. Ni-MH batteries and the NH-20 will naturally self-discharge so that the time for which they can be used is shortened.
- The NH-20 can be charged by battery charger BC-NH20 (included) or setting the camera in the PictureCradle CP-FX420 (sold separately).
- Ni-MH batteries cannot be charged using a combination of the camera and the cradle.
- Ni-MH batteries will deteriorate rapidly if overdischarged (eg. by discharging the batteries in a flashlight). Use the "Discharging rechargeable batteries" function provided in the camera to discharge the batteries.
- Ni-MH batteries have a limited service life. If a battery can only be used for a short time even after repeated discharge-charge cycles, it may have reached the end of its service life.

### Notes on Using the Battery Charger

- Rechargeable batteries and the battery charger itself will become warm due to the power stored inside the batteries. This is normal and does not indicate a fault. Wherever possible, use the battery charger in a well-ventilated location.
- There may be vibration noises from inside the battery charger during use. This is normal and does not indicate a fault.
- Do not use the battery charger to charge batteries other than FUJIFILM Rechargeable Battery NH-20 and Ni-MH batteries.
- The battery charger could cause interference if placed close to a radio during charging. In this event, move the radio and charger further apart.
- Do not touch the connections or contact points on rechargeable batteries with other metal objects as this can cause a short circuit.
- Do not leave the battery charger in the following locations: Locations subject to strong vibrations, in very dusty locations, or in locations with very high humidity or high temperatures, such as close to a heating appliance or in direct sunlight.
- The battery charger accepts input voltages of 100-240 V AC at 50 or 60 Hz and can be used all over the world. However, because the shapes of power sockets vary by country and by region, an appropriate plug adapter is also required for each country. Consult your travel agent for details.

### Battery Charger BC-NH20 Specifications

| Rated input          | 100-240 V AC, 50/60 Hz        |
|----------------------|-------------------------------|
| Input capacity       | 100-240 V -0.044 A            |
| Rated output         | 1.2 V DC, 400 mA × 2          |
| Applicable batteries | FUJIFILM Rechargeable Battery |
|                      | NH-20                         |
| Charging time        | Approx. 2 hours               |
| Dimensions           | 66 mm × 68 mm × 27 mm         |
|                      | (2.6 in. × 2.7 in. × 1.1 in.) |
|                      | $(L \times W \times D)$       |
| Mass (Weight)        | Approx. 68 g (2.4 oz.)        |
|                      | (excluding batteries)         |
| Operating            | 0°C to + 40°C                 |
| temperatures         | (+ 32°F to + 104°F)           |
|                      |                               |

### AC Power Adapter

Use only the AC Power Adapter AC-3V (sold separately) or the AC Power Adapter AC-3VW (bandled with PictureCradle, sold separately). The use of other AC power adapters may result in damage to your camera.

- The AC-3V cannot be used to charge the Rechargeable Battery NH-20.
- This AC power adapter is designed exclusively for indoor use.
- Plug the connection cord plug securely into the DC input terminal of the FUJIFILM Digital camera.
- Turn off the FUJIFILM Digital camera before disconnecting the connection cord from the FUJIFILM Digital camera's DC input terminal. To disconnect, take hold of the plug and pull it out (do not disconnect it by pulling on the cord).
- Do not use this AC power adapter with any device except the specified device.
- During use, this AC power adapter will become hot to the touch, but this is normal.
- Do not disassemble the AC power adapter. Doing so could be dangerous.
- Do not use this device in a place with high temperature and high humidity.
- Do not drop or subject this device to strong shocks.
- This device may emit a humming noise, but this is normal.
- If used near a radio, this device may cause static, so play the radio in a distant place.

## Notes on the xD-Picture Card<sup>™</sup>

#### Image Memory Card

 This Image Memory Card is a new image recording media (xD-Picture Card) developed for digital cameras. The Image Memory Card consists of a semiconductor memory (NAND-type flash memory) to record digital image data. The recording process is electrically performed and

enables erasure of existing image data as well as rerecording of new image data.

 When using a new Memory Card, or a Memory Card that has been initialized by a PC, be sure to initialize (format/initialize) the card with your digital camera before using it.

### Protecting Your Data

- Data may be lost or destroyed in the following situations. Please note that FUJIFILM assumes no responsibility for data that is lost or destroyed.
- 1. Removal of the memory card or turning the power off while the memory card is being accessed (i.e., during record, erase, initialization, and playback operations).
- 2. Improper handling and use of the memory card by the user or third party.
- For your safety, store important data to another media (i.e., MO disk, CD-R, hard disk, etc.).

### Notes on Handling xD-Picture Card

- Keep xD-Picture Cards out of the reach of small children. When storing xD-Picture Cards, ensure that they are kept in a location out of the reach of small children to prevent a card being accidentally swallowed. An xD-Picture Card could cause suffocation if accidentally swallowed. If a child swallows an xD-Picture Card, seek medical advice immediately
- Make sure that the memory card is straight when you insert into the camera etc.
- •The memory card is a precision electronic instrument. Do not apply pressure or shock, and avoid bending.
- Do not use the memory card in a hot, humid, or corrosive environment.
- If the contact area on the card is soiled (dust, fingerprints, etc.), wipe it clean with a soft, dry cloth.
- Clean the memory card with a soft dry piece of cloth when dirty.
- When carrying or storing xD-Picture Cards, keep them in the protective cases provided.
- The memory card can be used reliably for a long period of time, but will eventually lose its ability to store and play back image data. At this point, replace with a new memory card.
- Never remove the xD-Picture Card or turn the camera off during data recording, during data erasing (xD-Picture Card formatting) or during frame advance when images are being played back. These actions could result in damage to the xD-Picture Card.
- Always use xD-Picture Cards with the FinePix F420. The camera quality cannot be guaranteed when cards other than those manufactured by FUJIFILM are used.
- The xD-Picture Card may feel warm when it is removed from the camera after extended periods of picture taking or image viewing. This is normal and does not indicate a fault.
- Do not affix labels to the xD-Picture Card. This could result in the label peeling off and causing

a fault when the card is inserted or removed.

#### Notes on Using xD-Picture Card with a PC

- If you intend to take photos using an xD-Picture Card that has been used on a PC, format the xD-Picture Card on your camera.
- When you format an **xD-Picture Card** in the camera and then shoot and record images, a directory (folder) is automatically created. Image data is then recorded in this directory.
- Do not change or delete the directory (folder) names or file names on the xD-Picture Card from your PC as this will make it impossible to use the **xD-Picture** Card in your camera.
- Always use the camera to erase image data on an xD-Picture Card.
- To edit image data, copy the image data to the PC's hard disk and then edit the copied data.
- Do not copy files other than those that have shot by the camera.

#### Specifications Type

| Туре               | Image memory card for digital    |
|--------------------|----------------------------------|
|                    | cameras (xD-Picture Card)        |
| Memory type        | NAND-type flash memory           |
| Conditions for use | Temperature:                     |
|                    | 0°C to +40°C                     |
|                    | (+32°F to +104°F)                |
|                    | Humidity:                        |
|                    | 80% max. (no condensation)       |
| Dimensions         | 25 mm × 20 mm × 2.2 mm           |
|                    | (0.98 in. × 0.79 in. × 0.09 in.) |
|                    | $(W \times H \times D)$          |

# Warning Displays > The table below lists the warnings that are displayed on the LCD monitor.

| Warning Displayed                 | Explanation                                                                                                    | Remedy                                                                                                    |
|-----------------------------------|----------------------------------------------------------------------------------------------------|----------------------------------------------------------------------------------------------------|
| Lit red) (Lit red) (Blinking red) | The batteries in the camera are fully depleted or run out.                                                                                                    | Load new or fully charged batteries.                                                                                                    |
| ! <b>\</b>                        | There is a strong likelihood of camera shake because the shutter speed is slow.                                                                                                    | Use flash photography. However, a tripod should be used for some scenes and modes.                                                                                                    |
| !AF                               | The AF (auto focus) cannot work effectively.                                                                                                    | <ul> <li>If the image is too dark, take the picture at a distance of around 2 m (6.6 ft.) from the subject.</li> <li>Use AF lock to take the picture.</li> </ul>                                                                                                    |
| !AE                               | Outside the AE continuous range.                                                                                                    | The shot can be taken, but the correct brighthess (exposure) will not be obtained.                                                                                                    |
| NO CARD                           | No xD-Picture Card is inserted.                                                                                                    | Insert an <b>xD-Picture Card</b> .                                                                                                    |
| CARD NOT INITIALIZED              | The <b>xD-Picture Card</b> is not formatted.     The <b>xD-Picture Card</b> contact area is soiled.     Camera fault.                                                                                                    | <ul> <li>Format the xD-Picture Card in the camera.</li> <li>Wipe the contact area on the xD-Picture Card with a soft dry cloth. It may be necessary to format the xD-Picture Card. If the error message still appears, replace the xD-Picture Card.</li> <li>Contact your FUJIFILM dealer.</li> </ul>                            |
| CARD ERROR                        | The <b>xD-Picture Card</b> contact area is<br>soiled.     The <b>xD-Picture Card</b> is damaged.     The <b>xD-Picture Card</b> format is incorrect.     Camera fault.                                                                                                    | <ul> <li>Wipe the contact area on the xD-Picture Card<br/>with a soft dry cloth. It may be necessary to<br/>format the xD-Picture Card. If the error message<br/>still appears, replace the xD-Picture Card.</li> <li>Contact your FUJIFILM dealer.</li> </ul>                                                                   |
| CARD FULL                         | The <b>xD-Picture Card</b> is fully recorded.                                                                                                    | Erase some images or use an <b>xD-Picture Card</b> that has ample free space.                                                                                                    |
| READ ERROR                        | <ul> <li>The file played back was not recorded correctly.</li> <li>The xD-Picture Card contact area is soiled.</li> <li>Camera fault.</li> <li>You attempted to play a movie that was not recorded on this camera.</li> </ul>                                                                       | <ul> <li>Images cannot be played back.</li> <li>Wipe the contact area on the xD-Picture Card with a soft dry cloth. It may be necessary to format the xD-Picture Card. If the error message still appears, replace the xD-Picture Card.</li> <li>Contact your FUJIFILM dealer.</li> <li>Movies cannot be played back.</li> </ul> |
| FILE NG. FULL                     | The frame number has reached 999–9999.                                                                                                    | <ol> <li>Insert a formatted xD-Picture Card into the camera.</li> <li>Set "RENEW" as the FRAME NO. setting in the SET-UP menu.</li> <li>Start taking pictures (The frame numbers start from "100-000").</li> <li>Set "CONT." as the FRAME NO. setting in the SET-UP menu.</li> </ol>                                             |
| WRITE ERROR                       | • The data could not be recorded due to<br>an <b>xD-Picture Card</b> error or a<br>connection error between the <b>xD-</b><br><b>Picture Card</b> and camera.<br>• The photographed image cannot be<br>recorded as it is too large to fit in the<br>available space on the <b>xD-Picture Card</b> . | <ul> <li>Re-insert the xD-Picture Card or turn the camera off and then on again. If the error message still appears, contact your FUJIFILM dealer.</li> <li>Use a new xD-Picture Card.</li> </ul>                                                                                                    |
| PROTECTED FRAME                   | A protected file was encountered.                                                                                                    | Protected files cannot be erased. Remove the protection.                                                                                                    |
| DPOF FILE ERROR                   | Prints were specified for 1000 or more frames in the DPOF frame settings.                                                                                                    | The maximum number of frames for which prints<br>can be specified on the same <b>xD-Picture Card</b> is<br>999.<br>Copy the images for which you want to order<br>prints onto another <b>xD-Picture Card</b> and then<br>specify the DPOF settings.                                                                              |

| Warning Displayed | Explanation                                                                                            | Remedy                                                                                                    |  |
|-------------------|----------------------------------------------------------------------------------------------------|----------------------------------------------------------------------------------------------------|--|
| FOCUS ERROR       | Camera malfunction or fault.                                                                           | Turn the camera on again, taking care not t<br>touch the lens.     Turn the camera off and on again. If the error<br>message still appears, contact your FUJIFILI<br>dealer. |  |
| ₽ ERROR           | <ul><li>The voice memo file is faulty.</li><li>Camera fault.</li></ul>                                 | The voice memo cannot be played back.     Contact your FUJIFILM dealer.                                                                                                    |  |
| CAN NOT SET DPOF  | An attempt was made to specify DPOF settings for an image that is not supported by DPOF.               | DPOF printing cannot be used with this image format.                                                                                                    |  |
| BUSY              | The timing for recording was incorrect because the <b>xD-Picture Card</b> was formatted on a computer. |                                                                                                    |  |

# Troubleshooting

| Troubleshooting                                                      | Possible causes                                                                                                    | Solutions                                                                                                    |  |  |
|----------------------------------------------------------------------|----------------------------------------------------------------------------------------------------|----------------------------------------------------------------------------------------------------|--|--|
| No power.                                                            | <ul> <li>The batteries have run out.</li> <li>The batteries are loaded backwards.</li> <li>The battery cover is not closed properly.</li> <li>The AC power adapter plug has come out of the power outlet.</li> </ul>                                                                                                    | <ul> <li>Load new or fully charged batteries.</li> <li>Load the batteries in the correct directio</li> <li>Close the battery cover correctly.</li> <li>Plug the adapter back in.</li> </ul>                                                                                                    |  |  |
| Power cuts out during operation.                                     | The batteries run out.                                                                                                    | Load new or fully charged batteries.                                                                                                    |  |  |
| Batteries run out<br>quickly.                                        | <ul> <li>You are using the camera in extremely cold conditions.</li> <li>The terminals are soiled.</li> <li>The batteries have reached the end of its service life.</li> </ul>                                                                                                    | <ul> <li>Put the batteries in your pocket or another warm place to heat them and then loa them into the camera just before you take a picture.</li> <li>Wipe the battery terminals with a clear dry cloth.</li> <li>Load new or fully charged batteries.</li> </ul>                                                                                                    |  |  |
| No photograph is taken<br>when the Shutter button<br>is pressed.     | <ul> <li>No xD-Picture Card is inserted.</li> <li>The xD-Picture Card is fully recorded.</li> <li>The xD-Picture Card is not formatted.</li> <li>The xD-Picture Card contact area is soiled.</li> <li>The xD-Picture Card is damaged.</li> <li>The camera was not used for 2 minutes or more.</li> <li>The batteries run out.</li> </ul> | <ul> <li>Insert an xD-Picture Card.</li> <li>Insert a new xD-Picture Card or erase<br/>some unwanted frames.</li> <li>Format the xD-Picture Card.</li> <li>Wipe the xD-Picture Card contact area<br/>with a clean dry cloth.</li> <li>Insert a new xD-Picture Card.</li> <li>Turn the camera on.</li> <li>Load new or fully charged batteries.</li> <li>Set the Elash mode to Auto Bed-eve</li> </ul> |  |  |
| Can't use the flash to take pictures.                                | <ul> <li>The flash is set to Suppressed flash mode.</li> <li>You pressed the Shutter button while the flash was charging.</li> <li>The batteries run out.</li> </ul>                                                                                                    | reduction or Forced flash (the flash cannot be used in some modes).                                                                                                    |  |  |
| Can only select<br>Suppressed flash mode.                            | Continuous shooting is selected.                                                                                                    | Set continuous shooting to OFF.                                                                                                    |  |  |
| The flash settings are restricted and cannot be selected.            | SHOOTING MODE is set to "✿A", "▲",<br>"��" or "℃".                                                                                                    | The flash settings are restricted because<br>the camera settings are matched to the<br>selected SHOOTING MODE. To give<br>priority to the flash setting, change the<br>SHOOTING MODE to " <b>O</b> II" or " <b>?</b> ".                                                                                                    |  |  |
| Can only select the " <b>11</b> " quality setting.                   | The sensitivity is set to 800 (high-sensitivity photography) in the Photography menu.                                                                                                    | In the Photography menu, set the sensitivity to 400 or less.                                                                                                    |  |  |
| The playback image is<br>too dark even though<br>the flash was used. | <ul> <li>The subject is too far away.</li> <li>Your finger, hair or strap was covering the flash/flash control sensor.</li> </ul>                                                                                                    | <ul> <li>Move to within the effective flash range<br/>before taking the shot.</li> <li>Hold the camera correctly.</li> </ul>                                                                                                    |  |  |
| The image is blurred.                                                | <ul> <li>The lens is dirty.</li> <li>The photographed subject was too dark.</li> <li>You photographed scenery with Macro mode selected.</li> <li>You took a close-up shot without selecting Macro mode.</li> <li>You are shooting a subject that is not suited to autofocusing.</li> </ul>                                               |                                                                                                    |  |  |
| There is speckling on the image.                                     | The shot was taken with a slow shutter<br>speed (long exposure) in a high-<br>temperature environment.                                                                                                    | This is a characteristic of CCDs and does<br>not indicate a camera fault.                                                                                                    |  |  |

| Troubleshooting                                                                                                    | Possible causes                                                                                                    | Solutions                                                                                                    |  |  |
|----------------------------------------------------------------------------------------------------|----------------------------------------------------------------------------------------------------|----------------------------------------------------------------------------------------------------|--|--|
| Can't format the <b>xD-</b><br>Picture Card.                                                                              | The <b>xD-Picture Card</b> contact area is soiled.                                                                                                    | with a clean dry cloth.                                                                                                    |  |  |
| Frame erase does not<br>erase the frame.                                                                                  | Some frames may be protected.                                                                                                    | Unprotect frames using the camera or which the protection was first applied.                                                                                                    |  |  |
| function does not erase<br>all the frames.                                                                                |                                                                                                    |                                                                                                    |  |  |
| Nothing happens when I use the Mode switch.                                                                               | Camera malfunction.     The batteries run out.                                                                                                    | <ul> <li>Briefly remove the batteries or<br/>disconnect the AC power adapter. They<br/>reload the batteries or reconnect the AC<br/>power adapter and try again.</li> <li>Load new or fully charged batteries.</li> </ul>                                                                                                    |  |  |
| LCD monitor is not<br>displayed in English.                                                                               | A language other than English is selected<br>in the "言語/LANG." setting in SET-UP.                                                                                                    | <ul> <li>① Press the "MENU/OK" button to display the menu.</li> <li>② Press "◀" or "▶" to select "☜" and press "◀" or "▶" to select "SET-UP" (SET-UP screen appears on the LCD monitor).</li> <li>③ Press "▲" or "♥" several times to display the screen that displays "3/4" on, and then select "言語/LANG.".</li> <li>④ Press "◀" or "▶" several times to select "ENGLISH".</li> <li>⑤ Press the "MENU/OK" button.</li> </ul> |  |  |
| There is no image on<br>the TV.                                                                                           | <ul> <li>The video cable (included) was connected during movie playback.</li> <li>The camera is not connected to the TV correctly.</li> <li>"TV" is selected as the TV input.</li> </ul> | <ul> <li>Connect the camera and TV correctly.</li> <li>Connect the camera and TV correctly.</li> <li>Set the TV input to "VIDEO".</li> </ul>                                                                                                    |  |  |
| When the camera is<br>connected to a personal<br>computer (PC), the shot<br>image appears on the<br>camera's LCD monitor. | <ul> <li>The USB cable (included) is not properly connected to the computer or camera.</li> <li>The PC is not turned on.</li> </ul>                                                      | <ul> <li>Set up the camera and the USB cable<br/>(included) correctly.</li> <li>Turn the PC on.</li> </ul>                                                                                                    |  |  |
| The camera no longer works correctly.                                                                                     | The camera has suffered an unforeseen problem.                                                                                                    | Briefly remove the batteries or disconnect<br>the AC power adapter. Then reload the<br>batteries or reconnect the AC power<br>adapter and try again.                                                                                                    |  |  |
| Camera is turned off<br>without retracting the<br>lens.                                                                   | Ni-MH and alkaline batteries are being<br>used together, or the batteries are low on<br>charge.                                                                                          |                                                                                                    |  |  |

# **Specifications**

| System                    |                                                                                                    |  |  |
|---------------------------|----------------------------------------------------------------------------------------------------|--|--|
| Model                     | Digital camera FinePix F420                                                                                                    |  |  |
| Effective pixels          | 3.1 million pixels                                                                                                    |  |  |
| CCD                       | 1/2.7 inch Super CCD HR in an interwoven pattern                                                                                  |  |  |
|                           | Number of total pixels 3.14 million pixels                                                                                        |  |  |
| Storage media             | xD-Picture Card (16/32/64/128/256/512 MB)                                                                                         |  |  |
| File format               | Still image: JPEG (Exif ver. 2.2)                                                                                                 |  |  |
|                           | * Design rule for Camera File System compliant DPOF compatible                                                                    |  |  |
|                           | Movie: AVI format, Motion JPEG<br>Audio: WAVE format. Monaural sound                                                              |  |  |
| Number of recorded pixels | Still image: 2816 × 2120 pixels/2048 × 1536 pixels/1280 × 960 pixels/                                                             |  |  |
| Number of recorded pixels | 640 × 480 pixels ( IM/IM/IM/IM)                                                                                                   |  |  |
|                           | Movie: $320 \times 240$ pixels (30 frames per second with monaural sound)                                                         |  |  |
| Lens                      | Fujinon 3 × optical zoom lens                                                                                                    |  |  |
|                           | Aperture: F2.8 to F4.8                                                                                                    |  |  |
| Focal length              | f=5.6 mm to 16.8 mm                                                                                                    |  |  |
|                           | (Equivalent to 36 mm to 108 mm on a 35 mm camera)                                                                                 |  |  |
| Focus                     | TTL contrast-type, Auto focus                                                                                                    |  |  |
| Focal range               | Normal: Approx. 60 cm (2.0 ft.) to infinity                                                                                       |  |  |
|                           | Macro: Approx. 8.5 cm (3.3 in.) to 80 cm (2.6 ft.)                                                                                |  |  |
| Shutter speed             | 2 sec. to 1/2000 sec. (depend on Exposure mode)                                                                                   |  |  |
| Aperture                  | F2.8 to F8.0 10 steps in 1/3 EV increments (automatically selected)                                                               |  |  |
| Sensitivity               | Photography mode (                                                                                                    |  |  |
|                           | Photography mode ( 🖬, 🕏, 🔺, 🛠, ୯ ): ISO 160/200/400/800*                                                                          |  |  |
|                           | *Quality setting is fixed at <b>III</b> .                                                                                         |  |  |
| Photometry                | TTL 64-zones metering                                                                                                    |  |  |
| Exposure control          | Program AE                                                                                                    |  |  |
| Exposure compensation     | -2.1 EV to +1.5 EV in 0.3 Steps EV increments (in Manual photography mode)                                                        |  |  |
| White balance             | Photography mode (🗛, 🕏, 🔺, 🛠, ୯): AUTO                                                                                            |  |  |
|                           | Photography mode (                                                                                                    |  |  |
| Viewfinder                | Real image optical Approx. 80% coverage                                                                                           |  |  |
| LCD monitor               | 1.8-inche, 134,000-pixel micro-reflective CG silicon TFT, Approx. 100%                                                            |  |  |
|                           | coverage                                                                                                    |  |  |
| Flash Type                | Auto flash using flash control sensor                                                                                             |  |  |
|                           | Effective range: Wide-angle: Approx. 0.6 m-3.5 m (2.0 ft11.5 ft.)                                                                 |  |  |
|                           | (Approx. 0.3 m-0.8 m (1.0 ft2.6 ft.): Macro)<br>Telephoto: Approx. 0.6 m-2.7 m (2.0 ft8.9 ft.)                                    |  |  |
|                           |                                                                                                    |  |  |
|                           | Elash modes: Auto Red-Eve Reduction Forced Elash Suppressed Elash                                                                 |  |  |
|                           | Flash modes: Auto, Red-Eye Reduction, Forced Flash, Suppressed Flash<br>Slow Synchro, Red-Eye Reduction + Slow Synchro            |  |  |
| Self-Timer                | Flash modes: Auto, Red-Eye Reduction, Forced Flash, Suppressed Flash<br>Slow Synchro, Red-Eye Reduction + Slow Synchro<br>10 sec. |  |  |

| Input/Output Termina |  |
|----------------------|--|
|----------------------|--|

| External connection terminals | USB cable (included), A/V cable (included), and connection to the cradle (sold separately)                                                               |
|-------------------------------|----------------------------------------------------------------------------------------------------|
| DC Input                      | Socket for specified AC power adapter AC-3V (sold separately)<br>Connection for the AC Power Adapter AC-3VW bundled with the cradle<br>(sold separately) |

| AC Power Adapter AC-3V (sold separately)     2 × AAA-size Ni-MH batteries (commercially available)     2 × AAA-size alkaline batteries (commercially available)     2 × AAA-size alkaline batteries (commercially available)     Conditions for use     Temperature: 0°C to +40°C (+32°F to +104°F); 80% humidity or le     condensation)     Guide to the number of     available frames for battery     operation     Battery Type With LCD monitor ON With LCD monito     Rechargeable Battery Approx. 100 frames Approx. 150 fram     The number of available frames for battery operation given here is a guide to the     number of consecutive frames that can be taken under FUJIFILM test conditions     Batteries used: Using the NH-20 Rechargeable Battery at full charge     Shooting conditions: Measured at normal temperature with 50% flash use     Note: The number of available frames varies depending on the capacity of the     Rechargeable Battery. Consequently, FUJIFILM makes no guarant | )                                                                                                    |                                                                                                    |  |  |  |
|----------------------------------------------------------------------------------------------------|----------------------------------------------------------------------------------------------------|----------------------------------------------------------------------------------------------------|--|--|--|
| <th colspo<="" th=""><th colspan="4"><ul> <li>Rechargeable Battery NH-20 (included)</li> <li>AC-3VW (Included in the PictureCradle CP-FX420, sold separately)</li> <li>AC Power Adapter AC-3V (sold separately)</li> <li>2 × AAA-size Ni-MH batteries (commercially available)</li> </ul></th></th>                                                                                                    | <th colspan="4"><ul> <li>Rechargeable Battery NH-20 (included)</li> <li>AC-3VW (Included in the PictureCradle CP-FX420, sold separately)</li> <li>AC Power Adapter AC-3V (sold separately)</li> <li>2 × AAA-size Ni-MH batteries (commercially available)</li> </ul></th>                                                                            | <ul> <li>Rechargeable Battery NH-20 (included)</li> <li>AC-3VW (Included in the PictureCradle CP-FX420, sold separately)</li> <li>AC Power Adapter AC-3V (sold separately)</li> <li>2 × AAA-size Ni-MH batteries (commercially available)</li> </ul> |  |  |  |
| Battery Type         With LCD monitor ON         With LCD monitor           operation         Rechargeable Battery<br>NH-20         Approx. 100 frames         Approx. 150 fram           The number of available frames for battery operation given here is a guide to the<br>number of consecutive frames that can be taken under FUJIFILM test conditions         Batteries used: Using the NH-20 Rechargeable Battery at full charge           Shooting conditions: Measured at normal temperature with 50% flash use         Note: The number of available frames of available frames for battery operation given here is a guide to the<br>number of available Battery. Consequently, FUJIFILM makes no guarant<br>regard to the numbers of available frames will be lower at low temperatures.                                                                                                    | Temperature: 0°C to +40°C (+32°F to +104°F); 80% humidity or less (no condensation)                                                                                                    |                                                                                                    |  |  |  |
| NH-20         Approx. 100 frames         Approx. 150 fram           The number of available frames for battery operation given here is a guide to the number of consecutive frames that can be taken under FUJIFILM test conditions         • Batteries used: Using the NH-20 Rechargeable Battery at full charge           • Shooting conditions: Measured at normal temperature with 50% flash use         • Note: The number of available frames varies depending on the capacity of the Rechargeable Battery. Consequently, FUJIFILM makes no guarant regard to the numbers of available frames will be lower at low temperatures.                                                                                                    | r OFF                                                                                                    |                                                                                                    |  |  |  |
| number of consecutive frames that can be taken under FUJIFILM test conditions<br>• Batteries used: Using the NH-20 Rechargeable Battery at full charge<br>• Shooting conditions: Measured at normal temperature with 50% flash use<br>• Note: The number of available frames varies depending on the capacity of the<br>Rechargeable Battery. Consequently, FUJIFILM makes no guarant<br>regard to the numbers of available frames for battery operation given her<br>that the number of available frames will be lower at low temperatures.                                                                                                    | ies                                                                                                    |                                                                                                    |  |  |  |
| <b>Camera dimensions</b> $77.0 \text{ mm} \times 69.0 \text{ mm} \times 26.4 \text{ mm}/3.0 \text{ in} \times 2.7 \text{ in} \times 1.0 \text{ in}.$                                                                                                    | <ul> <li>Shooting conditions: Measured at normal temperature with 50% flash use</li> <li>Note: The number of available frames varies depending on the capacity of the NH-20<br/>Rechargeable Battery. Consequently, FUJIFILM makes no guarantee with<br/>regard to the numbers of available frames for battery operation given here. Note</li> </ul> |                                                                                                    |  |  |  |
|                                                                                                    |                                                                                                    |                                                                                                    |  |  |  |
|                                                                                                    | (not including accessories and attachments)                                                                                                    |                                                                                                    |  |  |  |
| Camera mass (weight) Approx. 145 g/5.1 oz.<br>(not including accessories, batteries and xD-Picture Card)                                                                                                    |                                                                                                    |                                                                                                    |  |  |  |
| Weight for photography         Approx. 175 g/6.2 oz.<br>(including batteries and xD-Picture Card)                                                                                                    |                                                                                                    |                                                                                                    |  |  |  |
| Accessories See P.7                                                                                                    |                                                                                                    |                                                                                                    |  |  |  |
| Optional Accessories See P.77                                                                                                    |                                                                                                    |                                                                                                    |  |  |  |

### Standard number of frames/recording time per xD-Picture Card

The number of available frames, recording time or file size varies slightly depending on the subjects photographed. Note also that the difference between standard number of frames and the actual number of frames is greater for **xD-Picture Cards** with higher capacities.

| Quality                   | 6M 6M              | <b>3M</b> 3M       | 1M 1M         | 03M 0.3M    | Movie 🜌   |
|---------------------------|--------------------|--------------------|---------------|-------------|-----------|
| Number of recorded pixels | $2816 \times 2120$ | $2048 \times 1536$ | 1280	imes 960 | 640	imes480 | 320 × 240 |
| Image Data Size           | 1.5 MB             | 780 KB             | 470 KB        | 130 KB      | -         |
| DPC-16 (16 MB)            | 10                 | 19                 | 33            | 122         | 26 sec.   |
| DPC-32 (32 MB)            | 21                 | 40                 | 68            | 247         | 54 sec.   |
| DPC-64 (64 MB)            | 43                 | 81                 | 137           | 497         | 109 sec.  |
| DPC-128 (128 MB)          | 86                 | 162                | 275           | 997         | 219 sec.  |
| DPC-256 (256 MB)          | 173                | 325                | 550           | 1997        | 7.3 min.  |
| DPC-512 (512 MB)          | 347                | 651                | 1101          | 3993        | 14.6 min. |

\* These specifications are subject to change without notice. FUJIFILM shall not be held liable for damages resulting from errors in this OWNER'S MANUAL.

\* The LCD monitor on your digital camera is manufactured using advanced high-precision technology. Even so, small bright points and anomalous colors (particularly around text) may appear on the monitor. These are normal display characteristics and do not indicate a fault with the monitor. This phenomenon will not appear on the recorded image.

\* The operation error may be caused in a digital camera by the strong radio interference (i. e. electric fields, static electricity, line noise, etc.).

\* Due to the nature of the lens, the edges of photographed images may appear distorted. This is normal and does not indicate a fault.

# **Explanation of Terms**

#### AF/AE Lock:

On the FinePix F420, pressing the Shutter button down half way locks the focus and exposure settings (AF and AE lock). If you want to focus on a subject that is not centered in the frame or change the picture composition after the exposure is set. you can obtain good results by changing the composition after the AF and AE settings are locked.

#### Auto power save function:

If the camera is not used in any way for 30 seconds, this function changes features such as the LCD monitor off (Sleep mode) to prevent battery depletion and the waste of power when the AC power adapter is connected. If the camera is then left unused for a further period, the Auto power save function turns the camera off.

• The Auto power off function does not operate in PC mode, during automatic playback, or if it is disabled during setup.

### Deactivated batteries:

Leaving a Ni-MH battery unused in storage for a long period may cause a rise in the level of substances that inhibit current flow inside the battery and result in a dormant battery. A battery in this state is referred to as deactivated.

Because current flow is inhibited in a deactivated Ni-MH battery, the battery's original level of performance cannot be achieved.

### DPOF:

#### Digital Print Order Format

DPOF is a format used for recording information on a storage media (image memory card, etc.) that allows you to specify which of the frames shot using a digital camera are to be printed and how many prints are made of each image.

#### EV:

A number that denotes Exposure Value. The EV is determined by the brightness of the subject and sensitivity (speed) of the film or CCD. The number is larger for bright subjects and smaller for dark subjects. As the brightness of the subject changes. a digital camera maintains the amount of light hitting the CCD at a constant level by adjusting the aperture and shutter speed.

When the amount of light striking the CCD doubles, the EV increases by 1. Likewise, when the light is halved, the EV decreases by 1.

#### Frame rate (fps):

The frame rate refers to the number of images (frames) that are photographed or played back per second. For example, when 30 frames are continuously photographed in 1 second interval, the frame rate is expressed as 30 fps. For reference, TV images are displayed at 30 fps.

#### JPEG:

Joint Photographics Experts Group

A file format used for compressing and saving color images. The higher the compression rate, the greater the loss of quality in the decompressed (restored) image.

### Memory effect:

If a Ni-MH battery is repeatedly charaed without first being fully discharged, its performance may drop below its original level. This is referred to as the "memory effect".

#### Motion JPEG:

A type of AVI (Audio Video Interleave) file format that handles images and sound as a single file. Images in the file are recorded in JPEG format. Motion JPEG can be played back by QuickTime 3.0 or later.

#### PC Card

A generic term for cards that meet the PC Card Standard.

### PC Card Standard:

A standard for PC cards determined by the PCMCIA.

### PCMCIA:

Personal Computer Memory Card International Association (US).

#### Smear:

A phenomenon specific to CCDs whereby white streaks appear on the image when there is a very strong light source, such as the sun or reflected sunlight, in the photography screen.

#### WAVE:

A standard format used on Windows systems for saving audio data, WAVE files have the ".WAV" file extension and the data can be saved in either compressed or uncompressed format. Uncompressed recording is used on this camera. WAVE files can be played back on a personal computer using the following software: Windows : MediaPlayer Macintosh: QuickTime Player

\* QuickTime 3.0 or later

#### White Balance:

Whatever the kind of the light, the human eve adapts to it so that a white object still looks white. On the other hand, devices such as digital cameras see a white subject as white by first adjusting the color balance to suit the color of the ambient light around the subject. This adjustment is called matching the white balance. A function that automatically matches the white balance is called an Automatic White Balance function.

## Exif Print

Exif Print Format is a newly revised digital camera file format that contains a variety of shooting information for optimal printing.

- To ensure that you use your FinePix F420 camera correctly, read these Safety Notes and your Owner's Manual carefully beforehand.
- After reading these Safety Notes, store them in a safe place.

### About the Icons

The icons shown below are used in this document to indicate the severity of the injury or damage that can result if the information indicated by the icon is ignored and the product is used incorrectly as a result.

| This icon indicates that death<br>or serious injury can result if<br>the information is ignored.               |
|----------------------------------------------------------------------------------------------------|
| This icon indicates that<br>personal injury or material<br>damage can result if the<br>information is ignored. |

The icons shown below are used to indicate the nature of the information which is to be observed Triangular icons notify the user of

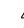

Circular icons with a diagonal bar notify the user that the action indicated is prohibited ("Prohibited").

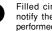

Filled circles with an exclamation mark notify the user of an action that must be performed ("Required").

information requiring attention ("Important").

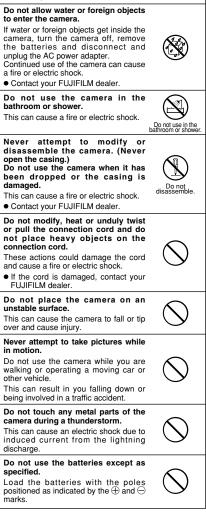

## WARNING

RZ-

Unplug from

power socket.

If a problem arises, turn the camera off, remove the batteries, disconnect and unplug the AC power adapter. Continued use of the camera when it is

emitting smoke, is emitting any unusual odor, or is in any other abnormal state can cause a fire or electric shock. Contact your FUJIFILM dealer.

## **Safety Notes**

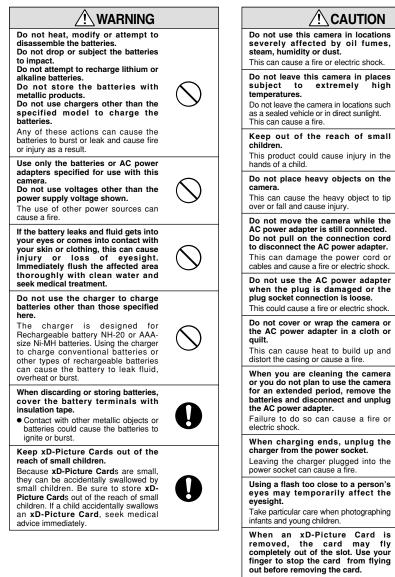

If an xD-Picture Card is allowed to fly out, it could hit someone and cause injury.

cleaning for your camera. Build-up of dust in your camera can cause a fire or electric shock. • Contact your FUJIFILM dealer to request internal cleaning every 2 years.

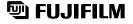

### FUJI PHOTO FILM CO., LTD.

26-30, Nishiazabu 2-chome, Minato-ku, Tokyo 106-8620, Japan http://home.fujifilm.com/products/digital/

Printed in Japan

Printed on recycled paper.

FGS-305110-FG